# HONOR 20 Lite® **Felhasználói útmutató**

# **HONOR**

## **Tartalom**

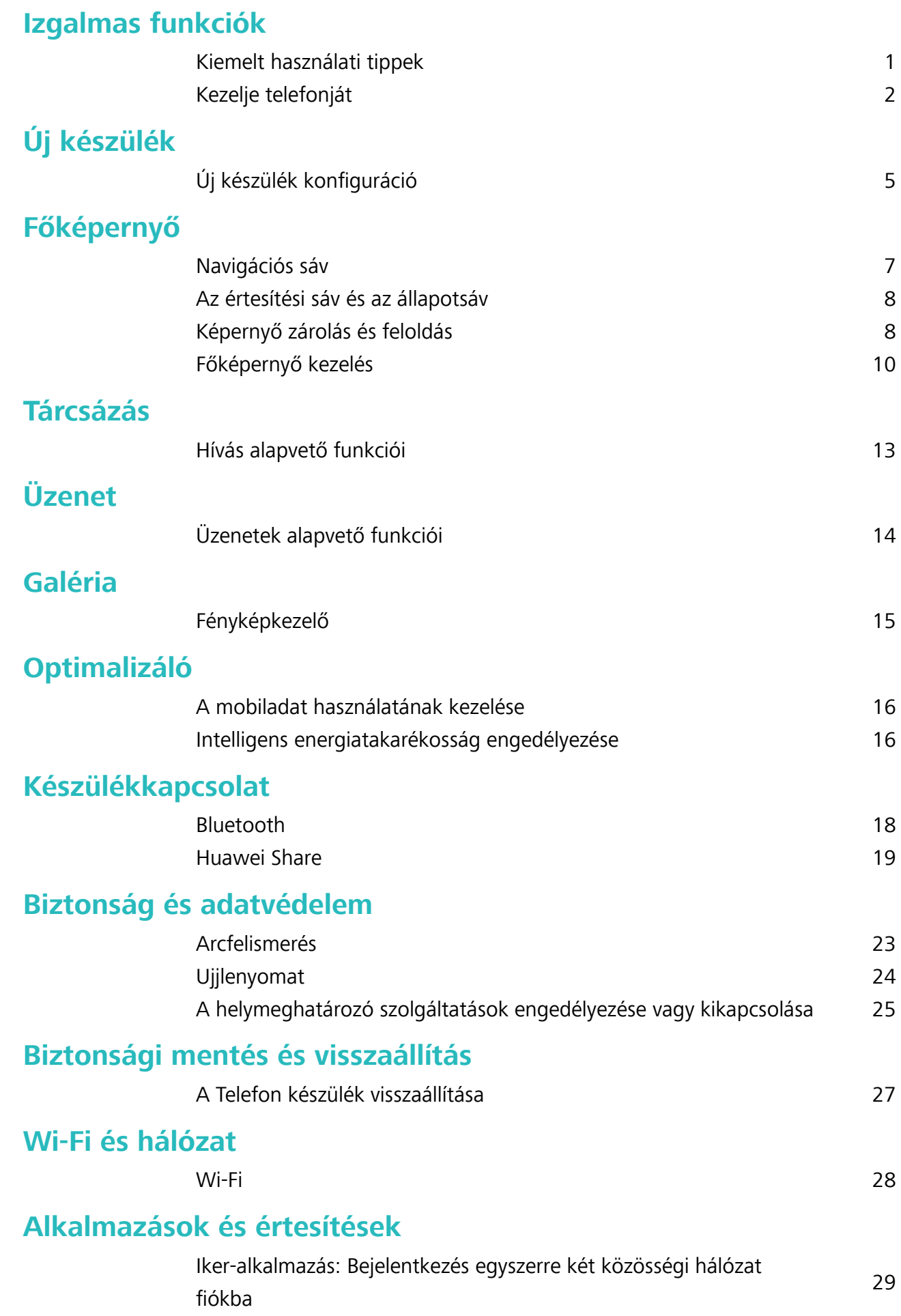

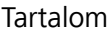

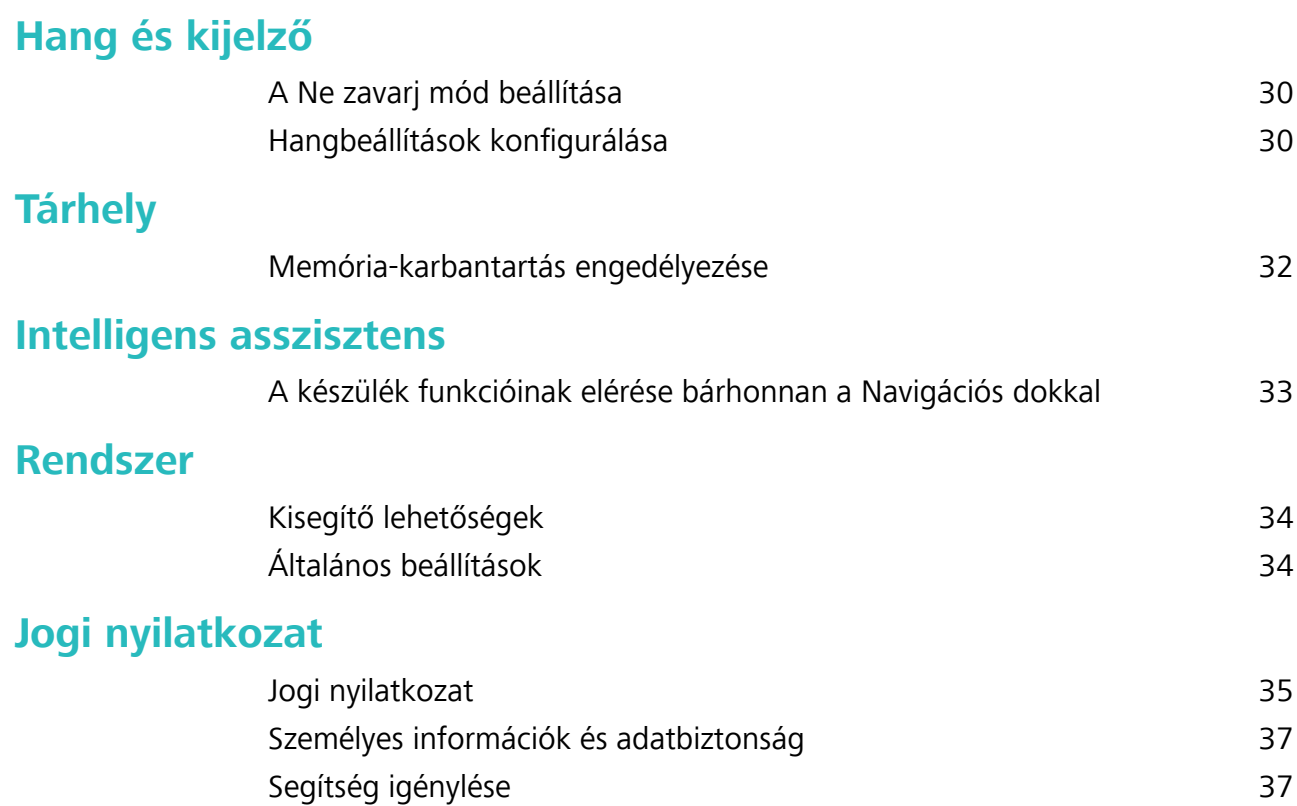

## <span id="page-3-0"></span>**Izgalmas funkciók**

### **Kiemelt használati tippek**

#### **Arcvonásainak felvétele és az arcfelismerés engedélyezése**

Az Arcfelismerés lehetővé teszi a készülék gyors és biztonságos feloldását jelszó megadása nélkül.

- A Az arcfelismerés funkció csak akkor használható, ha a tulajdonos fiók van bejelentkezve. A funkció a PrivateSpace által nem támogatott.
	- Az arcfelismerés nem áll rendelkezésre, ha a zárképernyő jelszavát nem adta meg három vagy több egymást követő napon, vagy ha a készüléket távolról zárolta, illetve újraindította.
	- <sup>l</sup> Az arcfelismerés használatakor a szemeit tartsa nyitva, és az arcát fordítsa a készülék felé 20– 50 cm távolságban. Az arcának pontos beolvasásához ne használja ezt a funkciót, amikor sötét környezetben tartózkodik, vagy közvetlen fény felé néz.
	- <sup>l</sup> Jelenleg csak egy arc vehető fel. Az újbóli felvételhez törölje az aktuális arc adatokat.
- **1** Nyissa meg a **Beállítások** alkalmazást. Lépjen a **Adatvédelem** > **Arcfelismerés** menübe, és írja be a zárképernyő jelszavát.
	- Ha még nem állított be zárképernyő jelszót, akkor először állítson be egyet. A 6 számjegyű PIN-kód mellett más típusú jelszavakat is beállíthat: **Minta**, **4 számjegyű PIN-kód**, **Egyéni PIN-kód** vagy **Jelszó**.
- **2** A **Felemeléses felébresztés engedélyezése** opció kiválasztásával a képernyő bekapcsol és felold, amikor a készüléket felemeli és az arca elé tartja. Ha nincs szüksége erre a funkcióra, ne jelölje be. Érintse meg a **Arc felvétele** lehetőséget, és vegye fel az arcát.
- **3** Arcfelismerési módok:
	- <sup>l</sup> **Feloldási módszer kiválasztása**: Az **Arcfelismerés** képernyőn érintse meg a **Készülék feloldása** lehetőséget. Ha a **Közvetlen feloldás** lehetőséget választja, a készülék azonosítja az arcvonásait, és feloldja a képernyőt, amikor a képernyő be van kapcsolva. Ha a **Feloldás húzással** lehetőséget választja, miután a készülék azonosította az arcvonásait, a képernyő feloldásához húzza el az ujját. A **Ki** lehetőséget választva letilthatja az Arcfelismerés funkciót.
	- <sup>l</sup> **A zárképernyő értesítések intelligens megjelenítése**: Engedélyezze a **Értesítések megjelenítése** opciót. A zárképernyőn a készülék elrejti az értesítések részleteit, és csak akkor jeleníti meg azokat, miután felismerte a tulajdonosa arcát.
	- <sup>l</sup> **Hozzáférés az alkalmazás-zárhoz**: A **Hozzáférés az alkalmazás-zárhoz** engedélyezésével férhet hozzá az Alkalmazás-zárhoz és az Arcfelismerés funkcióval lezárt alkalmazásokhoz.

#### **A készülék funkcióinak elérése bárhonnan a Navigációs dokkal**

Egy alkalmazás bezárásához vagy a főképernyőre való visszatéréshez a készülék alján lévő navigációs sáv használható. A készülék Navigációs dokk funkciójának engedélyezésével elkerülheti a navigációs gombok használatát, és kényelmesen, egy kézzel használhatja a készüléket.

<span id="page-4-0"></span>Nyissa meg az **Beállítások** alkalmazást. Lépjen a **Rendszer** > **Rendszernavigáció** > **Navigációs dokk** menübe, és engedélyezze a **Navigációs dokk** funkciót. Megjelenik a Navigációs dokk a képernyőn. A dokkot tetszés szerint bárhová elhúzhatja. A Navigációs dokkal a következő műveletek végezhetők:

- **· Vissza**: Érintse meg egyszer a Navigációs dokkot az egy lépéssel való visszalépéshez, vagy érintse meg duplán a két lépéssel való visszalépéshez.
- <sup>l</sup> **Főképernyő**: Tartsa nyomva a Navigációs dokkot, majd engedje el a főképernyőre való ugráshoz.
- **· Háttéralkalmazások megtekintése**: Tartsa nyomva a Navigációs dokkot, és lapozzon balra vagy jobbra a háttérben futó alkalmazások megjelenítéséhez.

## **Kezelje telefonját**

#### **A főképernyő háttérképének beállítása**

Unja az alapértelmezett háttérképet? A főképernyő személyre szabásához beállíthat egy Ön által kedvelt fényképet a főképernyő háttérképeként.

Nyissa meg a **Beállítások** menüt, és válassza a **Főképernyő és háttér** > **Háttérképek** lehetőséget. Az alábbiakat teheti:

**Kép beállítása a főképernyő háttérképeként**: Érintse meg a **Galéria** lehetőséget, vagy válasszon a készüléken előre beállított háttérképek közül, majd a **Zárképernyő**, a **Főképernyő** vagy a **Mindkettő** kiválasztásához kövesse a képernyőn megjelenő utasításokat.

**Fénykép beállítása háttérképként a Galériából**: Van egy nagyszerű fényképe, és be akarja állítani

háttérképként? A **Galéria** alkalmazásban nyisson meg egy tetszőleges fényképet, nyissa meg a

÷ > **Beállítás mint** > **Háttérkép** menüt, és kövesse az utasításokat a képernyőn a fénykép főképernyő-háttérként való beállításához.

#### **A főképernyő-minialkalmazások kezelése**

Szeretne gyorsan olyan minialkalmazásokat hozzáadni a főképernyőhöz, mint a képernyőzár, az időjárás, a jegyzettömb, az óra, a névjegyzék vagy a naptár? Hozzáadhat, áthelyezhet és törölhet főképernyő-minialkalmazásokat a főképernyőjének rendezettebbé tételéhez és egyszerűbb használatához.

**Minialkalmazások hozzáadása**: A főképernyő szerkesztő módjának megnyitásához a főképernyőn húzza össze két ujját. Érintse meg a **Minialkamzások** lehetőséget, majd tartsa lenyomva a minialkalmazást, és húzza egy üres területre a főképernyőn, vagy érintse meg a kívánt minialkalmazást.

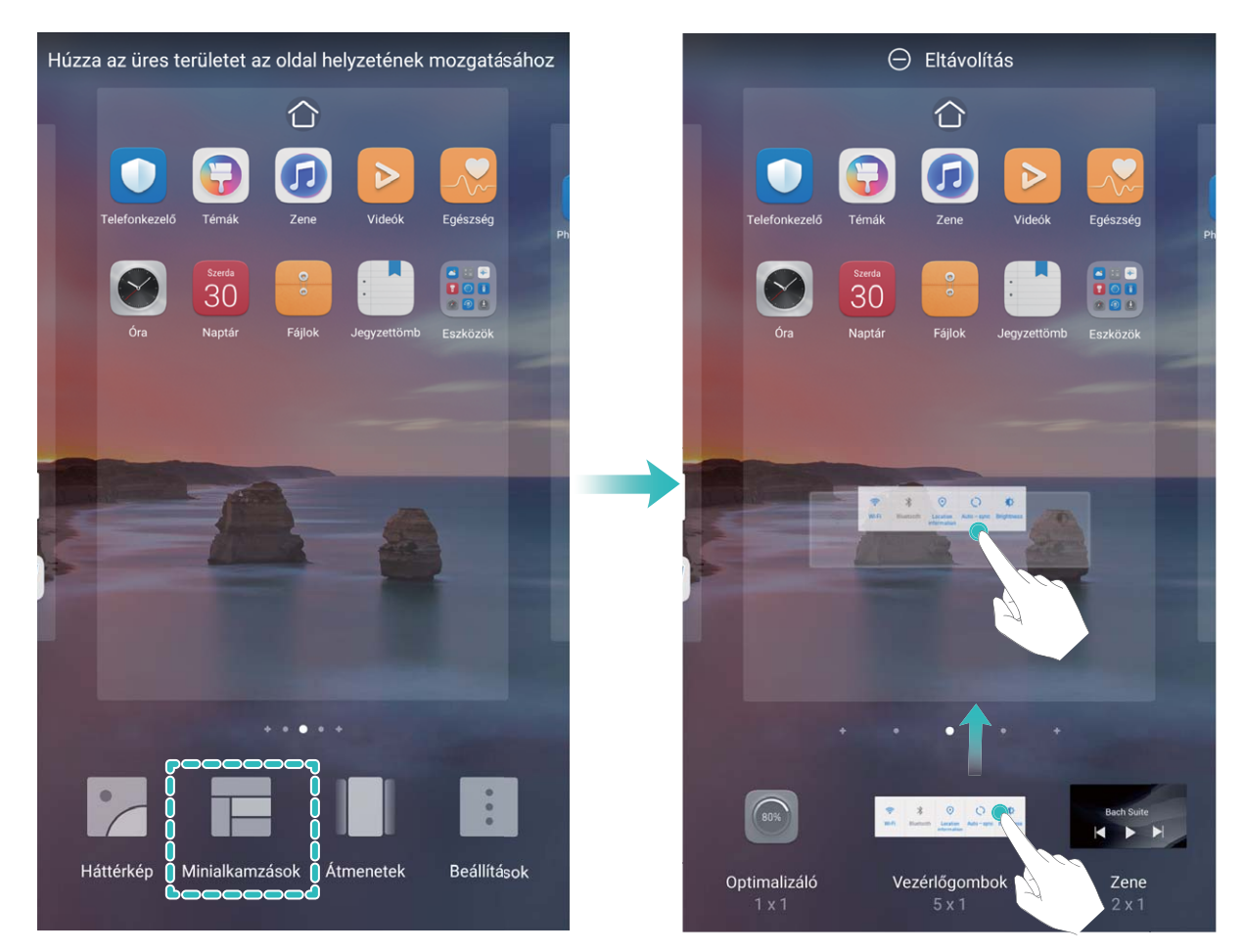

Ellenőrizze, hogy rendelkezésre áll-e elég szabad hely a főképernyőn a minialkalmazás számára. Ha nincs elég hely, adjon hozzá egy üres képernyőoldalt, vagy szabadítson fel helyet a jelenlegi főképernyőoldalon.

**Minialkalmazások törlése**: Tartson nyomva egy minialkalmazást a főképernyőn, amíg a készülék rezegni nem kezd, majd válassza az **Eltávolítás** lehetőséget.

**Minialkalmazások áthelyezése**: Tartson nyomva egy minialkalmazást a főképernyőn, amíg a készülék rezegni nem kezd. Húzza a minialkalmazást a képernyő tetszőleges részére.

#### **Az alkalma\½sʏÏk használata alkalmazások tárolásához**

Egy helyen szeretné tárolni az alkalmazásait a főképernyőn, hogy áttekinthetőbben nézzen ki? Engedélyezheti az alkalmazásfiókot a főképernyőn, amelyben tárolhatja az összes alkalmazását, és helyet szabadíthat fel a főképernyőn.

Nyissa meg a(z) **Beállítások** lehetőséget, lépjen a(z) **Főképernyő és háttér** > **Főképernyő stílusa** lehetőségre, majd válassza a **Alkalmazáslista** lehetőséget. Ha vissza akar váltani a normál főképernyőre, akkor válassza a(z) **Normál** lehetőséget.

**Alkalmazásikon hozzáadása az alkalmazásfiókból a főképernyőhöz**: Az alkalmazásfiók

engedélyezése után érintse meg a  $\stackrel{(\cdots)}{\ldots}$  ikont a főképernyőn az alkalmazáslista megnyitásához. Az alkalmazáslistában tartsa nyomva az alkalmazásikont, amíg a Telefon rezegni nem kezd, majd húzza az ikont tetszőleges pozícióba a főképernyőn.

#### **Memória-karbantartás engedélyezése**

A készülék működése idővel lelassulhat a szabad tárhely méretének csökkenése miatt. A Memóriatisztítással tárhelyet szabadíthat fel, javíthatja a rendszer teljesítményét, és biztosíthatja a készülék zökkenőmentes működését.

Nyissa meg a **Optimalizáló** pontot, majd érintse meg a **Tisztítás** lehetőséget a memória tisztításához és a gyorsítótár törléséhez, hogy így optimalizálhassa a teljesítményt. Ha még mindig kevés a tárhely, végezzen mélytisztítást, amellyel további tárhely szabadítható fel.

## <span id="page-7-0"></span>**Új készülék**

## Új készülék konfiguráció

#### **Arcvonásainak felvétele és az arcfelismerés engedélyezése**

Az Arcfelismerés lehetővé teszi a készülék gyors és biztonságos feloldását jelszó megadása nélkül.

- A Az arcfelismerés funkció csak akkor használható, ha a tulajdonos fiók van bejelentkezve. A funkció a PrivateSpace által nem támogatott.
	- Az arcfelismerés nem áll rendelkezésre, ha a zárképernyő jelszavát nem adta meg három vagy több egymást követő napon, vagy ha a készüléket távolról zárolta, illetve újraindította.
	- <sup>l</sup> Az arcfelismerés használatakor a szemeit tartsa nyitva, és az arcát fordítsa a készülék felé 20– 50 cm távolságban. Az arcának pontos beolvasásához ne használja ezt a funkciót, amikor sötét környezetben tartózkodik, vagy közvetlen fény felé néz.
	- <sup>l</sup> Jelenleg csak egy arc vehető fel. Az újbóli felvételhez törölje az aktuális arc adatokat.
- **1** Nyissa meg a **Beállítások** alkalmazást. Lépjen a **Adatvédelem** > **Arcfelismerés** menübe, és írja be a zárképernyő jelszavát.
	- Ha még nem állított be zárképernyő jelszót, akkor először állítson be egyet. A 6 számjegyű PIN-kód mellett más típusú jelszavakat is beállíthat: **Minta**, **4 számjegyű PIN-kód**, **Egyéni PIN-kód** vagy **Jelszó**.
- **2** A **Felemeléses felébresztés engedélyezése** opció kiválasztásával a képernyő bekapcsol és felold, amikor a készüléket felemeli és az arca elé tartja. Ha nincs szüksége erre a funkcióra, ne jelölje be. Érintse meg a **Arc felvétele** lehetőséget, és vegye fel az arcát.
- **3** Arcfelismerési módok:
	- <sup>l</sup> **Feloldási módszer kiválasztása**: Az **Arcfelismerés** képernyőn érintse meg a **Készülék feloldása** lehetőséget. Ha a **Közvetlen feloldás** lehetőséget választja, a készülék azonosítja az arcvonásait, és feloldja a képernyőt, amikor a képernyő be van kapcsolva. Ha a **Feloldás húzással** lehetőséget választja, miután a készülék azonosította az arcvonásait, a képernyő feloldásához húzza el az ujját. A **Ki** lehetőséget választva letilthatja az Arcfelismerés funkciót.
	- <sup>l</sup> **A zárképernyő értesítések intelligens megjelenítése**: Engedélyezze a **Értesítések megjelenítése** opciót. A zárképernyőn a készülék elrejti az értesítések részleteit, és csak akkor jeleníti meg azokat, miután felismerte a tulajdonosa arcát.
	- <sup>l</sup> **Hozzáférés az alkalmazás-zárhoz**: A **Hozzáférés az alkalmazás-zárhoz** engedélyezésével férhet hozzá az Alkalmazás-zárhoz és az Arcfelismerés funkcióval lezárt alkalmazásokhoz.

#### **Ujjlenyomat felvétele**

Ujjlenyomatot vehet fel a Telefon készülékén, majd azt használhatja a képernyő feloldására vagy Széf és az Alkalmazás-zár elérésére jelszó használata nélkül.

- A Az ujjlenyomatos feloldás csak akkor áll rendelkezésre, ha a feloldás módjának beállítása **Minta**, **PIN kód** vagy **Jelszó**. Ha a készüléket újraindítja vagy az ujjlenyomata nem ismerhető fel, a Telefon feloldásához a képernyő feloldó jelszót kell használnia.
	- Ujjlenyomat felvétele előtt gondoskodjon arról, hogy ujja tiszta és száraz legyen.
- **1** Nyissa meg a **Beállítások** menüt.
- **2** Lépjen a **Adatvédelem** > **Ujjlenyomat azonosító** > **Ujjlenyomat-kezelés** > **Feloldási mód megváltoztatása** menübe, válassza a **Minta**, **4 számjegyű PIN-kód**, **Egyéni PIN-kód** vagy **Jelszó** lehetőséget, majd kövesse a képernyőn megjelenő utasításokat a feloldó jelszó beállításához.
- **3** Miután beállította a feloldó jelszót, az ujjlenyomat felvételéhez érintse meg az **Új ujjlenyomat** lehetőséget.
- **4** Helyezze az ujját az ujjlenyomat olvasóra. Enyhén nyomjon rá az érzékelőre addig, ameddig a készülék vibrálni nem kezd. Ismételje meg ezt a lépést ujjlenyomata különféle részeinek hozzáadásával.
- **5** A felvétel befejezése után, érintse meg az **OK** lehetőséget.

A képernyő feloldásához egyszerűen helyezze az ujját az ujjlenyomat olvasóra.

## <span id="page-9-0"></span>**Főképernyő**

### **Navigációs sáv**

#### A navigációs sáv elrendezésének konfigurálása

A navigációs sáv használatával kényelmesen hozzáférhet a főképernyőhöz, visszatérhet az előző oldalra, kiléphet egy alkalmazásból, vagy megtekintheti az előzőleg használt alkalmazásokat.

A navigációs sáv elrendezésének konfigurálásához nyissa meg a **Beállítások** menüt, lépjen az **Rendszer** > **Rendszernavigáció** > **Háromgombos navigáció** > **Beállítások** menübe, válassza ki a navigációs gomb-kombinációt, majd a használati szokásainak megfelelően engedélyezte vagy tiltsa le a **Navigációs gombok elrejtése** opciót.

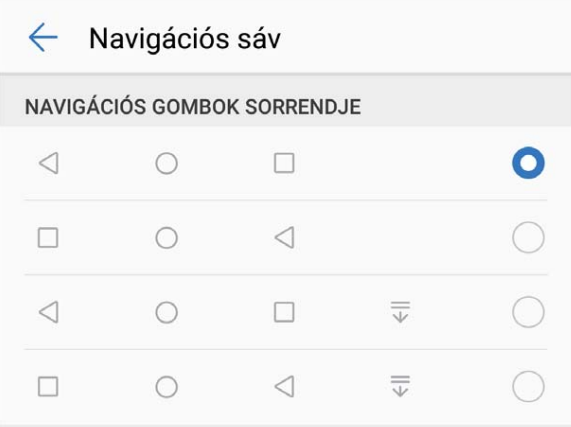

- **· < Vissza gomb**: Megérintésével visszaléphet az előző oldalra, vagy kiléphet egy alkalmazásból. Megérintésével zárhatja be a képernyőn lévő billentyűzetet szövegbevitel közben.
- <sup>l</sup> **Főképernyő gomb**: Érintse meg a főképernyőre való visszatéréshez.
- **Előzmények gomb**: Érintse meg a gombot a legutóbb használt alkalmazások listájának megnyitásához. Érintse meg és tartsa lenyomva a gombot az osztott képernyős mód engedélyezéséhez.
- $\overline{\overline{\mathbb{U}}}$  Lefelé lapozás az értesítés gombon: Érintse meg az értesítési sáv megnyitásához.

#### **Az Előzmények gomb használata a háttéralkalmazások kezeléséhez**

Ha gyorsan át akar váltani egy előzőleg használt alkalmazásra, akkor kipróbálhatja az Előzmények gombot. Az Előzmények gombbal gyorsan válthat számos előzőleg használt alkalmazás között. A gombot használhatja a háttéralkalmazások bezárására, a készülék sebességének növelése érdekében.

Érintse meg a  $\Box$  lehetőséget. Megtekintheti, bezárhatja vagy zárolhatja az előzőleg használt háttéralkalmazásokat, illetve válthat azokra:

- <span id="page-10-0"></span><sup>l</sup> **Előzőleg használt alkalmazások megtekintése**: Az előzőleg használt alkalmazások megjelennek a képernyőn, és balra vagy jobbra lapozva tekintheti meg azokat.
- <sup>l</sup> **Váltás egy előzőleg használt alkalmazásra**: Lapozzon balra vagy jobbra a képernyőn a használni kívánt alkalmazás megkereséséhez, és érintse meg az alkalmazásfület.
- <sup>l</sup> **Alkalmazás bezárása**: Az alkalmazásfülön lapozzon felfelé az adott alkalmazás bezárásához.
- **Minden alkalmazás bezárása**: Érintse meg a  $\overline{111}$  ikont az összes alkalmazás bezárásához.

### **Az értesítési sáv és az állapotsáv**

#### **Alkalmazásértesítések letiltása**

Nyissa meg a **Beállítások** menüt, és érintse meg az **Értesítések** lehetőséget. Itt a következőket teheti:

- <sup>l</sup> **Egy alkalmazás értesítéseinek letiltása**: Válasszon ki egy alkalmazást, majd tiltsa le az **Értesítések engedélyezése** opciót.
- <sup>l</sup> **Több alkalmazás értesítéseinek letiltása**: Érintse meg a **Csoportos kezelés** lehetőséget, majd tiltsa le az **Összes** opciót.
- Ha egy alkalmazás értesítéseit le szeretné tiltani, azt megteheti úgy is, hogy az értesítési sáv megnyitásához lefelé lapoz az állapotsávon, nyomva tart egy alkalmazást, majd letiltja az **Értesítések engedélyezése** funkciót.

### **Képernyő zárolás és feloldás**

#### **Jelszó beállítása a zárképernyőhöz az adatai védelme érdekében**

A(z) Telefon készüléke sok érzékeny információt tartalmaz, például a személyes fotókat, névjegyadatokat, bankalkalmazásokat (például Alipay). Állítson be egy jelszót a zárképernyőhöz, hogy a(z) Telefon készüléke minden feloldáskor jelszót kérjen. A zárképernyő jelszó segít megvédeni a személyes információit, ha a(z) Telefon készüléke elveszett, vagy illetéktelen személy használja.

**Állítson be egy jelszót a zárképernyőhöz:** Nyissa meg a(z) **Beállítások** lehetőséget, menjen a(z) **Adatvédelem** > **Zárképernyő jelszó** lehetőségbe, majd állítsa be a kívánt zárképernyő jelszó típusát.

- <sup>l</sup> **PIN-kód beállítása**: A PIN szám egy számjegyekből álló sorozat. A PIN megadása a(z) Telefon készüléke gyors és egyszerű feloldásához. A nagyobb biztonság érdekében PIN kódként használjon egy véletlenszerű számokból álló hosszú sorozatot. Menjen a(z) **Zárképernyő jelszavának beállítása** lehetőségbe, majd kövesse az utasításokat a pin beállításához. Vagy érintse meg a(z) **Feloldási mód megváltoztatása** és állítsa be a következőt: **4 számjegyű PIN-kód** vagy **Egyéni PIN-kód**.
- **· Minta beállítása**: Oldja fel a Telefon készülékét az előre beállított minta rajzolásával. A nagyobb biztonság érdekében olyan mintát használjon, amiben a szegmensek lefedik egymást. Menjen a(z)

**Zárképernyő jelszavának beállítása** > **Feloldási mód megváltoztatása** > **Minta** lehetőségre, és rajzolja le kétszer ugyanazt a mintát. A mintának legalább 4 pontot össze kell kötnie.

- <sup>l</sup> **Állítson be egy jelszót**: A jelszó számokból, betűkből és speciális karakterekből áll, és biztonságosabb, mint egy PIN kód vagy minta. A nagyobb biztonság érdekében használjon 8 vagy több karakterből álló jelszót, ami tartalmaz számokat, betűket és speciális karaktereket is. Mindig emlékezzen a jelszavára, hogy ne zárja ki magát a Telefon készülékéből. Menjen a(z) **Zárképernyő jelszavának beállítása** > **Feloldási mód megváltoztatása** > **Jelszó** lehetőségbe, majd kövesse az utasításokat a Jelszó beállításához.
- <sup>l</sup> **A készülék feloldása okoskarkötővel**: Ha a készüléke támogatja az okoskarkötővel történő feloldást, a képernyő automatikusan felvillan, ha a karkötő 80 cm távolságnál közelebb kerül a készülékéhez. A Telefon készüléke képernyőjén történő lapozással azonnal feloldhatja a készüléket. Érintse meg a(z) **Intelligens feloldás** lehetőséget, és kövesse a képernyőn megjelenő utasításokat, hogy befejezze a telepítést.
- <sup>l</sup> **A készülék feloldása ujjlenyomattal**: Ha a készüléke támogatja az ujjlenyomat feloldást, akkor ez az ajánlott feloldási módszer. Az ujjlenyomat használata egy biztonságos és gyors módja a készülék feloldásának. Miután beállított egy zárképernyő jelszót, érintse meg a(z) **Felvesz** lehetőséget a felugró párbeszédablakban, majd kövesse a képernyőn megjelenő utasításokat, hogy felvegye az ujjlenyomatait.
	- <sup>l</sup> **Biztonsági okokból ne kapcsolja ki a zárképernyő jelszót:** A zárképernyő jelszó megakadályozza az illetéktelen hozzáférést a készülékéhez. Biztonsági okokból ne válassza ki a(z) **Zárképernyő jelszavának kikapcsolása** lehetőséget, mint képernyőzár módszert.
	- <sup>l</sup> **A rendszeres jelszó-emlékeztetők segítenek emlékezni a jelszavára:** Ha 3 napig nem adta meg a zárképernyő jelszavát, a rendszer kérni fogja a jelszó megadását a készülék feloldásához.

#### **Képernyő zárolása a Telefon gyors védelmére**

Ha nem használja a készüléket egy adott ideig, a képernyő kikapcsol és zárolásra kerül. Amíg a képernyő be van kapcsolva, a Telefon használható feloldás nélkül. Zárolja a képernyő, ha nem használja a készüléket az adatainak védelmére és a véletlen bevitelek megakadályozására. Zárképernyő jelszó beállítása az adatvédelemhez. Az alábbi módokon zárolhatja a készüléket:

**Képernyő azonnali zárolása a bekapcsoló gombbal**: Nyomja meg a bekapcsoló gombot a képernyő azonnali zárolásához bármikor.

**Képernyő zárolása egy érintéses képernyőzárral:** Húzza össze két ujját a főképernyőn szerkesztő módba lépéshez. Érintse meg a **Minialkamzások** > **Képernyőzár** ikont és adja hozzá a **Képernyőzár** minialkalmazást a főképernyőhöz.. Ez segít csökkenteni a bekapcsoló gomb elhasználódását. Miután elhagyta a főképernyő szerkesztő módot, érintse meg a **Képernyőzár** minialkalmazást a képernyő zárolásához. A képernyő ilyen módon zárolásához előbb lépjen a **Képernyőzár** minialkalmazást tartalmazó főképernyő oldalra.

## <span id="page-12-0"></span>**Főképernyő kezelés**

#### **A főképernyő ikonjainak kezelése**

**Alkalmazásikon vagy mappa áthelyezése**: A főképernyőn tartsa nyomva a kívánt alkalmazás- vagy mappaikont, amíg a készülék rezegni nem kezd, majd húzza az ikont tetszőleges pozícióba a főképernyőn.

**Alkalmazásikon törlése**: A főképernyőn tartsa nyomva az eltávolítani kívánt alkalmazás ikonját, amíg a készülék rezegni nem kezd, majd érintse meg az **Eltávolítás** lehetőséget.

A rendszer normál működésének biztosítása érdekében néhány előtelepített alkalmazás nem távolítható el.

**A főképernyő elrendezésének zárolása**: Nyissa meg a **Beállítások** lehetőséget, lépjen a **Főképernyő és háttér** > **Főképernyő beállítások** lehetőségre, majd engedélyezze a **Zárelrendezés** funkciót.

**Mappa létrehozása**: A főképernyőn tartsa nyomva a kívánt alkalmazásikont, amíg a készülék rezegni nem kezd, majd húzza az ikont egy másik alkalmazás ikonjára. A két ikon egy új mappába kerül.

**Mappa törlése**: Nyissa meg a mappát, érintse meg a  $+$  ikont, törölje az összes alkalmazás kijelölését, majd érintse meg az **OK** lehetőséget. A mappát törli a rendszer, a mappában lévő összes alkalmazásikont pedig a főképernyőre helyezi át.

**Mappa átnevezése**: Nyisson meg egy mappát, és a mappa nevének megérintésével adjon meg egy új nevet.

**Alkalmazásikonok hozzáadása vagy eltávolítása egy mappából**: Nyisson meg egy mappát, majd

érintse meg a  $+$ ikont. Válassza ki a mappához hozzáadni kívánt alkalmazásokat, szüntesse meg az eltávolítani kívánt alkalmazások kijelölését, és érintse meg az **OK** lehetőséget.

Úgy is eltávolítható a mappában lévő alkalmazásikon, ha nyomva tartja a mappában lévő ikont, amíg a készülék rezegni nem kezd, majd a főképernyő üres területére húzza.

#### **A főképernyő háttérképének beállítása**

Unja az alapértelmezett háttérképet? A főképernyő személyre szabásához beállíthat egy Ön által kedvelt fényképet a főképernyő háttérképeként.

Nyissa meg a **Beállítások** menüt, és válassza a **Főképernyő és háttér** > **Háttérképek** lehetőséget. Az alábbiakat teheti:

**Kép beállítása a főképernyő háttérképeként**: Érintse meg a **Galéria** lehetőséget, vagy válasszon a készüléken előre beállított háttérképek közül, majd a **Zárképernyő**, a **Főképernyő** vagy a **Mindkettő** kiválasztásához kövesse a képernyőn megjelenő utasításokat.

**Fénykép beállítása háttérképként a Galériából**: Van egy nagyszerű fényképe, és be akarja állítani

háttérképként? A **Galéria** alkalmazásban nyisson meg egy tetszőleges fényképet, nyissa meg a

 > **Beállítás mint** > **Háttérkép** menüt, és kövesse az utasításokat a képernyőn a fénykép főképernyő-háttérként való beállításához.

#### **A főképernyő-minialkalmazások kezelése**

Szeretne gyorsan olyan minialkalmazásokat hozzáadni a főképernyőhöz, mint a képernyőzár, az időjárás, a jegyzettömb, az óra, a névjegyzék vagy a naptár? Hozzáadhat, áthelyezhet és törölhet főképernyő-minialkalmazásokat a főképernyőjének rendezettebbé tételéhez és egyszerűbb használatához.

**Minialkalmazások hozzáadása**: A főképernyő szerkesztő módjának megnyitásához a főképernyőn húzza össze két ujját. Érintse meg a **Minialkamzások** lehetőséget, majd tartsa lenyomva a minialkalmazást, és húzza egy üres területre a főképernyőn, vagy érintse meg a kívánt minialkalmazást.

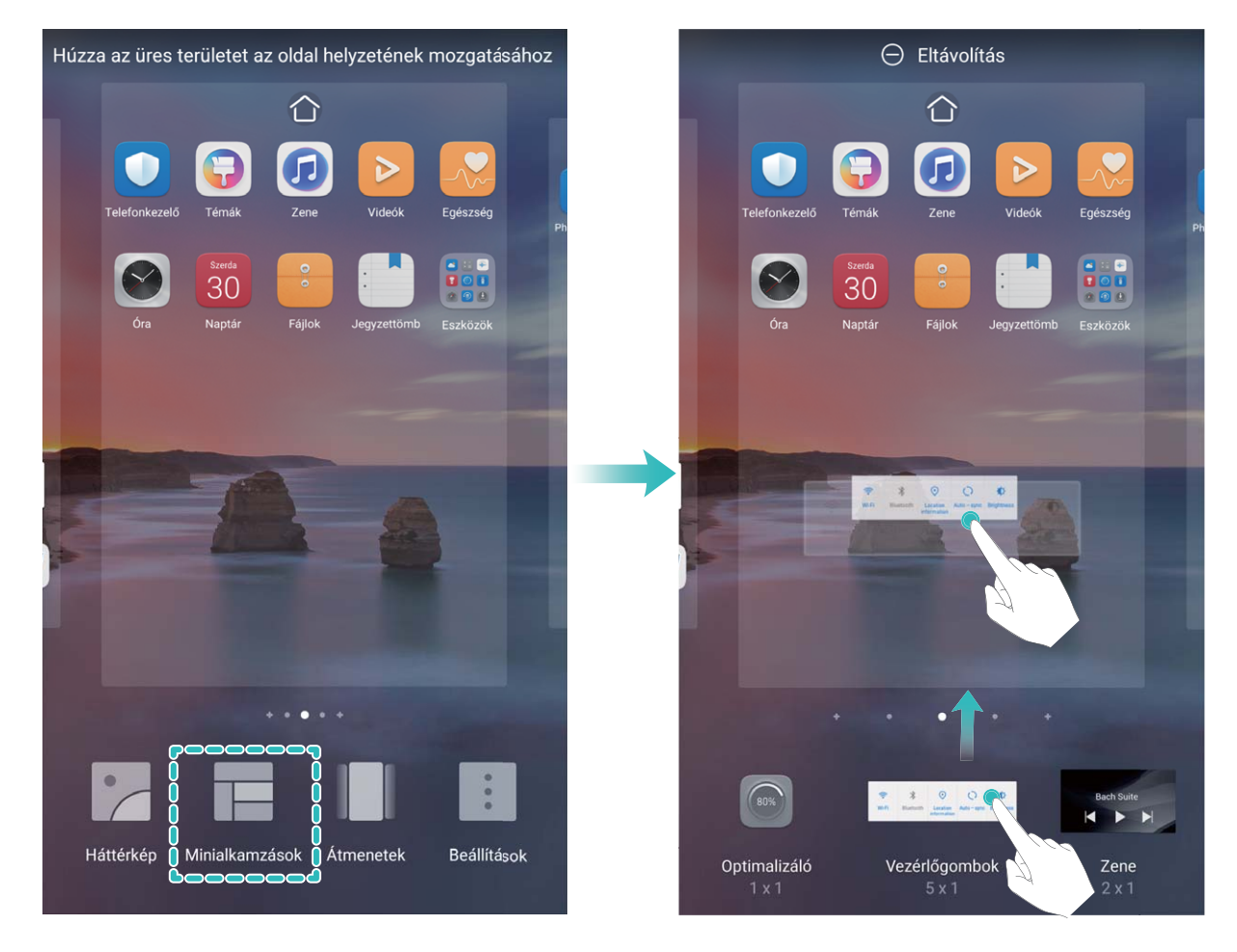

Ellenőrizze, hogy rendelkezésre áll-e elég szabad hely a főképernyőn a minialkalmazás számára. Ha nincs elég hely, adjon hozzá egy üres képernyőoldalt, vagy szabadítson fel helyet a jelenlegi főképernyőoldalon.

**Minialkalmazások törlése**: Tartson nyomva egy minialkalmazást a főképernyőn, amíg a készülék rezegni nem kezd, majd válassza az **Eltávolítás** lehetőséget.

**Minialkalmazások áthelyezése**: Tartson nyomva egy minialkalmazást a főképernyőn, amíg a készülék rezegni nem kezd. Húzza a minialkalmazást a képernyő tetszőleges részére.

#### **Az alkalma\½sʏÏk használata alkalmazások tárolásához**

Egy helyen szeretné tárolni az alkalmazásait a főképernyőn, hogy áttekinthetőbben nézzen ki? Engedélyezheti az alkalmazásfiókot a főképernyőn, amelyben tárolhatja az összes alkalmazását, és helyet szabadíthat fel a főképernyőn.

Nyissa meg a(z) **Beállítások** lehetőséget, lépjen a(z) **Főképernyő és háttér** > **Főképernyő stílusa** lehetőségre, majd válassza a **Alkalmazáslista** lehetőséget. Ha vissza akar váltani a normál főképernyőre, akkor válassza a(z) **Normál** lehetőséget.

**Alkalmazásikon hozzáadása az alkalmazásfiókból a főképernyőhöz: Az alkalmazásfiók** 

engedélyezése után érintse meg a  $\langle \cdots \rangle$ ikont a főképernyőn az alkalmazáslista megnyitásához. Az alkalmazáslistában tartsa nyomva az alkalmazásikont, amíg a Telefon rezegni nem kezd, majd húzza az ikont tetszőleges pozícióba a főképernyőn.

## <span id="page-15-0"></span>**Tárcsázás**

### **Hívás alapvető funkciói**

#### **A hívástovábbítás engedélyezése, hogy ne legyen több elmulasztott hívás**

Ha nem tudja fogadni a hívásokat, úgy is beállíthatja a készüléket, hogy az egy másik hívószámra továbbítsa a bejövő hívásokat.

Egyes szolgáltatók nem támogatják ezt a funkciót.

Nyissa meg a **Telefon** menüelemet, és válassza a > **Beállítások** > **Hívásátirányítás** lehetőséget. Ha két SIM-kártyás készüléke van, az **1. SIM** vagy a **2. SIM** területen érintse meg a **Hívásátirányítás** lehetőséget, és jelölje ki a továbbítási módot. Adja meg azt a számot, amelyre továbbítani kívánja a hívásokat, majd erősítse meg. Ha a hívástovábbítás engedélyezve van, a készülék automatikusan továbbítja a megfelelő hívásokat az előre megadott hívószámra.

#### **A nemzetközi roaming funkció aktiválása az országhatárok nélküli kommunikációhoz**

Ha akár munkaügyben, akár kikapcsolódni külföldre utazik, kezdeményezhet hívásokat a készülék roaming funkciója segítségével anélkül, hogy az országkódot meg kellene adnia.

- **1** A nemzetközi hívások és a roaming szolgáltatás aktiválásáért forduljon a szolgáltatójához.
- **2** Hívás kezdeményezéséhez nyissa meg a **Nafel Telefon** vagy a **Névjegyzék** alkalmazást.

## <span id="page-16-0"></span>**Üzenet**

## **Üzenetek alapvető funkciói**

#### **Üzenetek küldése**

A szöveges üzenetek egy gyors és könnyű módot kínálnak a barátokkal, családdal és kollégákkal történő kommunikációra. Továbbá, annak érdekében, hogy színesebbé tegye az üzeneteket, hozzáadhat hangulatjeleket, vagy beilleszthet képeket és hangfájlokat.

**Üzenet küldése**: Nyissa meg az **Üzenetek** alkalmazást. Az Üzenetküldés lista képernyőről érintse meg a lehetőséget, és válasszon névjegyeket vagy csoportokat. Írja be üzenete tartalmát, érintse

meg a  $\Box$  lehetőséget a más típusú tartalmak hozzáadásához, majd érintse meg a ikont az üzenet elküldéséhez.

**Üzenet mentése piszkozatként**: Ha szeretné piszkozatként menteni az üzenetet, érintse meg a **Vissza** gombot.

#### **Kéretlen üzenetek letiltása**

Unja már a kéretlen üzeneteket? Engedélyezze az üzenet blokkolót és mondjon búcsút a kéretlen üzeneteknek!

Nyissa ki az **Messages** lehetőséget.

Használja a zaklatásszűrőt a következők végrehajtásához:

Üzenetek blokkolása: Tartson lenyomva egy üzenetet, majd érintse meg a(z) **N** lehetőséget a számról érkező üzenetek és hívások blokkolásához.

**Üzenetek blokkolásának feloldása**: Érintse meg a(z) <sup>:</sup> lehetőséget, majd érintse meg a **Letiltott** 

**ismerősök** lehetőséget. Érintse meg a telefonszám végén található  $\times$  lehetőséget a szám blokkolásának feloldásához.

## <span id="page-17-0"></span>**Galéria**

## **Fényképkezelő**

#### **Albumok rendezése**

**Album hozzáadása**: Az **Albumok** fülön érintse meg a **Album hozzáadása** lehetőséget, adjon nevet az albumnak, majd érintse meg az **OK** lehetőséget. Válassza ki a hozzáadandó fényképeket vagy videókat.

**Fényképek és videók áthelyezése**: A fényképeket és videókat áthelyezheti különböző albumokból egy adott albumba az egyszerű kezelés és böngészés érdekében. Az áthelyezendő fényképet tartsa

nyomva, amíg a  $\blacktriangleright$  meg nem jelenik, majd jelölje ki az összes áthelyezendő fényképet vagy videót. A

 $\Box^{\ddagger}$  megérintésével válassza ki a kívánt albumot. Az elemek áthelyezése után azok eltűnnek az eredeti albumból.

**Fényképek és videók hozzáadása a kedvencekhez**: Az egyszerűbb megtekintés érdekében a fényképeket és videókat a kedvencekhez adhatja. Nyissa meg a fényképet vagy videót, amelyet a

**Kedvenceim** albumhoz szeretne hozzáadni, majd érintse meg a  $\heartsuit$  ikont. A kedvencek között

szereplő fényképek és videók az eredeti albumaikban maradnak, és a bélyegképük mellett a  $\heartsuit$  ikon látható.

**Fényképek és videók törlése**: Tartson nyomva egy fényképet vagy albumot, amíg a  $\boxed{\smile}$  ikon meg

nem jelenik. Jelölje ki a törlendő elemeket, majd lépjen a > **Törlés** menübe. A törölt fényképek és videók egy ideig a **Nemrég törölt** albumban maradnak, mielőtt a rendszer végleg törli őket. A törlésig hátralévő napok száma a fényképeken látható. Egy fénykép vagy videó végleges törléséhez tartsa

nyomva a bélyegképét, majd lépjen a > **Törlés** menübe.

**Törölt fényképek és videók visszaállítása**: A **Nemrég törölt** albumban tartson nyomva egy

fényképet vagy videót, amíg a  $\vee$  ikon meg nem jelenik. Jelölje ki a visszaállítani kívánt elemeket,

majd érintse meg a  $\bigcirc$  ikont a visszaállításukhoz az eredeti albumukba. Ha az eredeti albumot törölte, a rendszer létrehoz egy új albumot.

## <span id="page-18-0"></span>**Optimalizáló**

### **A mobiladat használatának kezelése**

Kezelje mobiladat-használatát a többletköltségek elkerülése érdekében.

Nyissa meg a **Optimalizáló** alkalmazást, és az adathasználati statisztikák megtekintéséhez érintse meg az **Adathasználat** lehetőséget, vagy engedélyezze az **Intelligens adatmegtakarító** funkciót.

- <sup>l</sup> **Adathasználat a hónapban**: Tekintse meg az alkalmazások adathasználati rangsorát.
- <sup>l</sup> **Hálózati alkalmazások**: Az egyes alkalmazások internet-hozzáférésének beállítása.
- <sup>l</sup> **Intelligens adatmegtakarító**: Engedélyezze az Adatmegtakarító funkciót, és válassza ki azokat az alkalmazásokat, amelyek használhatják a mobiladatot, miközben a háttérben futnak.

### **Intelligens energiatakarékosság engedélyezése**

Nyissa meg az **Optimalizáló** alkalmazást, érintse meg a  $\overline{A}$  lehetőséget, majd érintse meg az **Energiafogyasztás optimalizálása** lehetőséget. A rendszer elemzi az aktuális akkumulátor használatát, és javaslatokat tesz az optimalizálására. Más energiatakarékossági módokat is választhat:

<sup>l</sup> **Energiatakarékos mód**: Engedélyezze az **Energiatakarékos mód** opciót, és az állapotsávon

megjelenik a <sup>12</sup> ikon. Ez a mód a háttérben futó alkalmazások tevékenységeinek, illetve a vizuális hatások és a hangok intenzitásának korlátozásával csökkenti az energiafogyasztást.

- <sup>l</sup> **Ultra energiatakarékos mód**: Engedélyezze az **Ultra energiatakarékos mód** funkciót. Ez a mód szigorúan ellenőrzi a háttérben futó alkalmazások akkumulátorhasználatát úgy, hogy csak a Tárcsázó, SMS, Névjegyzék, illetve egyéb, a felhasználó által meghatározott alkalmazások futtatását engedélyezi a háttérben, és a Wi-Fi, illetve a mobiladat kivételével letilt minden rendszeralkalmazást.
- <sup>l</sup> **Az intelligens felbontás engedélyezése az energiatakarékosság érdekében**: Érintse meg a **Képernyőfelbontás** lehetőséget, majd engedélyezze az **Intelligens felbontás** opciót. Az energiatakarékosság érdekében a készülék automatikusan beállítja a képernyőfelbontást a futó alkalmazások alapján. Vegye figyelembe, hogy ez befolyásolja a megjelenítés minőségét is. Az energiatakarékosság érdekében manuálisan is beállíthatja a képernyő felbontását, ha szükséges.
- <sup>l</sup> **A felület színeinek sötétítése az energiatakarékosság érdekében**: A **Kezelőfelület színek sötétítése** engedélyezésével az energiafogyasztás csökkentése érdekében sötétebbé teheti egyes alkalmazások felületszíneit.
- **Teljesítmény mód**: Engedélyezze a **Teljesítmény mód** opciót, és az állapotsávon megjelenik a

 $\widehat{G}$ ikon. Ebben a módban a készülék az alkalmazások teljesítményét részesíti előnyben az aktuális helyzet alapján. Ebben a módban gyorsabban merülhet az akkumulátor, mint más módokban, különösen ha játszik vagy nagy energiaigényű alkalmazásokat használ.

Jelenleg az alábbi opciók állnak rendelkezésre:

- <sup>l</sup> **Energiafogyasztással kapcsolatos adatok megtekintése**: Érintse meg az **Akkumulátor használat** vagy az **Akkumulátorhasználat részletek** lehetőséget.
	- **Az Akkumulátorhasználat részletek** részben a **Töltés** grafikon alatt található színes sávok jelzik, hogy a készülék mikor töltött. A sávok közötti szünetek jelzik az időt, amikor a készülék nem töltött. Ez a funkció nem fogyaszt energiát.
- <sup>l</sup> **Az akkumulátortöltöttség százalékos értékének megjelenítése az állapotsávon**: Engedélyezze az **Akkumulátor töltöttsége** lehetőséget, és válasszon egy megjelenítési módot.
- <sup>l</sup> **A nagy energiaigényű alkalmazások akkumulátorhasználatának ellenőrzése**: Lépjen a **További akkumulátor beállítások** > **Nagy energiaigényű alkalmazások** menübe. Tiltsa le a nem használt alkalmazásokat.

## <span id="page-20-0"></span>**Készülékkapcsolat**

### **Bluetooth**

#### **Telefon csatlakoztatása Bluetooth-készülékekhez**

Bluetooth kapcsolaton keresztül csatlakoztathatja a Telefon készülékét Bluetooth-headsethez, illetve autós Bluetooth-készülékekhez, így vezetés közben is navigálhat, és hallgathat vele zenét. A Telefon a viselhető Bluetooth-készülékekhez csatlakoztatva alkalmas a fitnesz adatok rögzítésére és kezelésére. A Bluetooth-készülékek csatlakoztatása nem okoz jelentős növekedést a Telefon energiafogyasztásában.

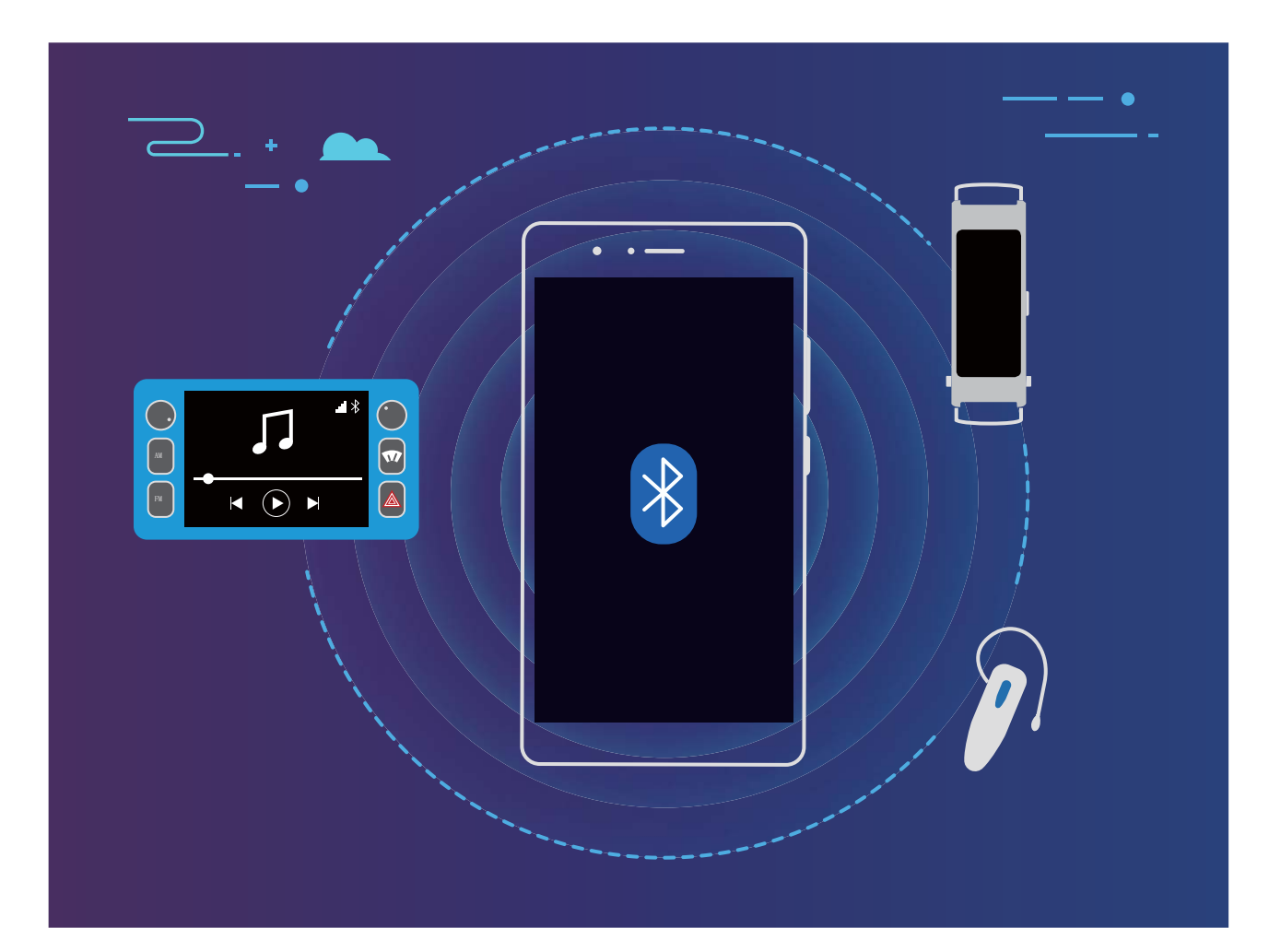

#### **A Huawei készülékek által használt Bluetooth-protokollok és funkcióik**:

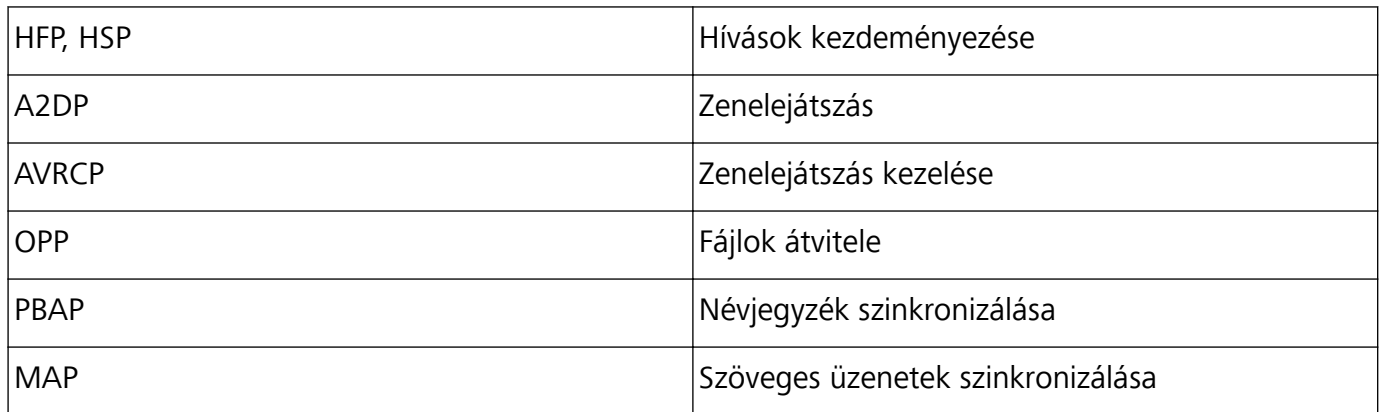

<span id="page-21-0"></span>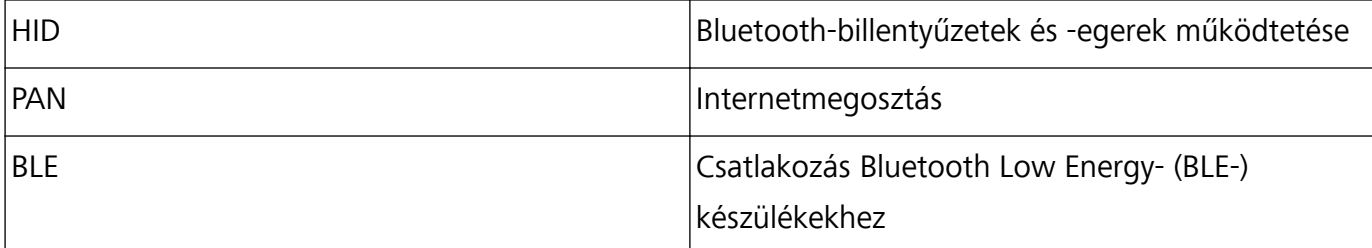

**Bluetooth engedélyezése, illetve kikapcsolása**: A főképernyőn lapozzon lefelé az állapotsávon a gyorsindító panel megnyitásához, majd a Bluetooth engedélyezéséhez vagy letiltásához érintse meg a

ikont. Tartsa lenyomva a  $\overrightarrow{B}$  ikont a Bluetooth-beállítások képernyőjének megnyitásához.  $\ast$ 

**Bluetooth-készülék párosítása**: A Bluetooth-készülék beállítási képernyőjén engedélyezze a **Bluetooth** használatát. Győződjön meg arról, hogy a Bluetooth-készülék látható állapotban van. Az **Elérhető eszközök** opciónál válassza ki a párosítani kívánt készüléket, majd kövesse a képernyőn megjelenő utasításokat a párosítás befejezéséhez.

**Bluetooth-készülék párosításának feloldása**: A Bluetooth-készülék beállítási képernyőjén

engedélyezze a **Bluetooth** használatát. Érintse meg a párosított készülék neve mellett található ikont, majd érintse meg a **Párosítás törlése** lehetőséget.

**Bluetooth-készülék nevének megváltoztatása**: A Bluetooth-beállítások képernyőn engedélyezze a **Bluetooth** használatát. Érintse meg az **Eszköz neve** lehetőséget, írja be a készülék új nevét, majd érintse meg a **Mentés** lehetőséget.

**A Bluetooth-súgó megtekintése**: A Bluetooth-beállítások képernyőn található <sup>7</sup> megérintésével további információt kaphat azzal kapcsolatban, hogy hogyan lehet Bluetooth kapcsolatot létesíteni autós rendszerekkel, headsetekkel, hangszórókkal, viselhető eszközökkel, telefonokkal, táblagépekkel és számítógépekkel.

### **Huawei Share**

#### **Huawei Share: A fájlok megosztásának még hatékonyabb módja**

Hogyan lehet gyorsan megosztani különböző alkalmazásokat, vagy átvinni különböző képeket és fájlokat a Telefon és más mobilkészülékek, illetve a Telefon és a számítógép között? A Huawei Share segítségével gyorsan megoszthatók az alkalmazások, illetve vezeték nélkül vihetők a fájlok a telefon, a táblagép és a számítógép között.

A Huawei Share az alábbi készülékeken támogatja az adatátvitelt:

- Mobiltelefon és táblagép között: A Huawei Share segítségével fényképeket és fájlokat lehet megosztani a Telefon és másik telefon vagy táblagép között. Tartsa lenyomva a megosztani kívánt fényképeket vagy fájlokat, majd válassza ki a Huawei Share szolgáltatást a megosztási opcióból annak érdekében, hogy egyszerűen, mobil-adatforgalom használata nélkül végezhesse el a megosztást.
- A Telefon és számítógépek között (PC vagy Mac): A Huawei Share segítségével alkalmazásokat, fényképeket és fájlokat lehet megosztani a Telefon és a számítógép között; a Telefon készüléken

lévő fényképeket a számítógép segítségével szerkeszteni is lehet. A Huawei Share szolgáltatásnak köszönhetően az adatátvitel USB kábel nélkül történik a Telefon és a számítógép között.

A Telefon készüléknek és a számítógépnek azonban ugyanarra a hálózatra (például azonos Wi-Fi-hálózatra) kell csatlakoznia.

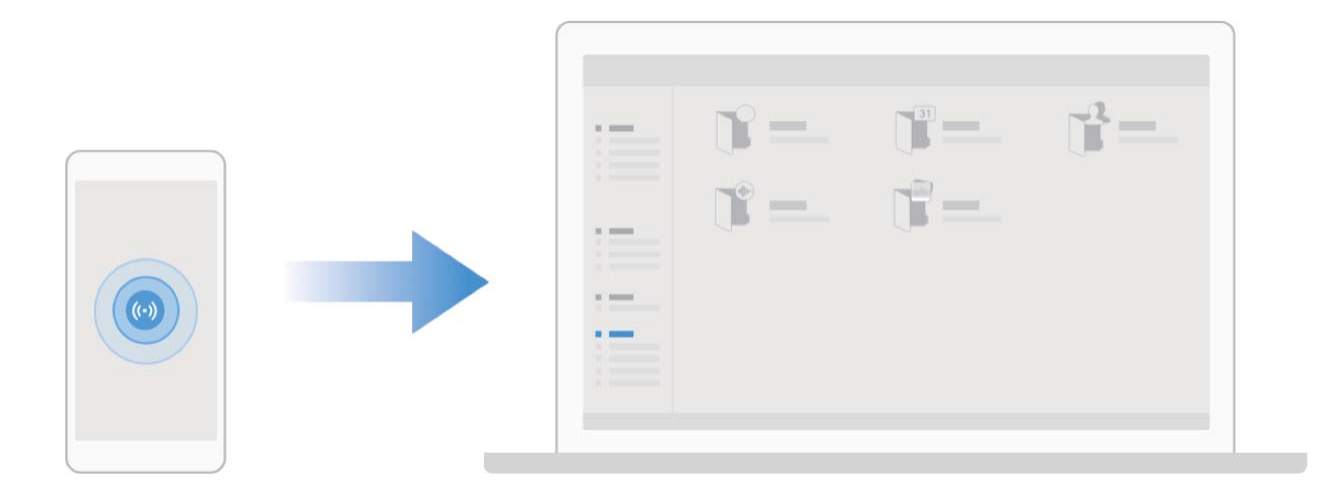

#### **Fájlok gyors megosztása a Huawei készülékeken a Huawei Share szolgáltatással**

A Huawei Share a fényképek, videók és egyéb fájlok gyors átvitelét teszi lehetővé a Huawei készülékek között. A Huawei Share Bluetooth-kapcsolattal észleli a közelében lévő Huawei készülékeket, majd a Wi-Fi Direct segítségével, mobil adatkapcsolat nélkül végzi el a fájlok gyors átvitelét.

A Huawei Share Wi-Fi- és Bluetooth-kapcsolaton keresztül végzi az adatátvitelt. A Huawei Share engedélyezett állapotában a Wi-Fi és a Bluetooth egyaránt automatikusan engedélyezve van.

**Fájlküldés a Huawei Share használatával**: Válassza ki a megosztani kívánt fájlokat, majd érintse meg a(z) **Megosztás** parancsot. Fájlok küldéséhez válassza ki az őket fogadó készüléket a közelben lévő készüléket listájából, majd hagyja jóvá.

**Fájlok fogadása a Huawei Share használatával**: Lapozzon lefelé az állapotsávtól az értesítési sáv

megnyitásához, majd érintse meg a(z)  $^{((*))}$  elemet a Huawei Share engedélyezéséhez. Amikor megjelenik a fájlátvitelről szóló értesítés, érintse meg a(z) **ELFOGADÁS** parancsot. A fogadott fájlok tárolási helye alapértelmezés szerint a(z) **Fájlok Huawei Share** mappája.

Nincs szükség jóváhagyásra, ha a két Huawei készülék azonos HUAWEI azonosítóval jelentkezett be.

#### **Fájlok átvitele a készülék és a számítógép között Huawei Share használatával**

Gyorsan szeretne képeket és videókat átvinni a készülékéről a számítógépre (Windows PC vagy Mac)? A Huawei Share használatával ez most egyszerűbb, mint valaha, még USB kábel sem kell hozzá.

#### **A készülékről Windows számítógépre**

- **1** A kezdéshez gondoskodjon arról, hogy a készülék ugyanarra a hálózatra (például ugyanarra a Wi-Fi hálózatra) csatlakozzon, mint a számítógép.
- **2** A készüléken nyissa meg a **Beállítások** menüt, lépjen a **Készülék kapcsolatok** > **Huawei Share** menüpontra, majd engedélyezze a **Huawei Share** és a **Számítógép-megosztás** funkciót.
- **3** Ugyanezen a képernyőn ellenőrizze és jegyezze fel a **Számítógépeken megjelenő név** adatot, majd a felhasználónév és a jelszó megtekintéséhez érintse meg a **Hitelesítés számítógépeken** lehetőséget.
- **4** A számítógépen nyissa meg a **Computer** > **Network** menüt, kattintson duplán a **Számítógépeken megjelenő név** lehetőségre, és adja meg az előző lépésben feljegyzett felhasználónevet és jelszót. Ezután a készülék Belső tárhelye vagy Albumok mappája megjelenik a számítógépen.

Ezeknek a mappáknak a tartalmát a rendszer nem menti el automatikusan a Windows számítógépre, de igény szerint elérhető, másolható és elmenthető a számítógépen.

**5** A Belső tárhely és az Albumok mappában lévő fájlok vagy fényképek szerkeszthetők a Windows számítógépen, és a módosításokat a rendszer automatikusan szinkronizálja a készülékkel. Hasonlóképpen, ha a készüléken szerkeszti a fájlokat vagy a fényképeket, a módosításokat a rendszer szinkronizálja a számítógéppel.

#### **A készülékről a Mac számítógépre**

- **1** A kezdéshez gondoskodjon arról, hogy a készülék ugyanarra a hálózatra (például ugyanarra a Wi-Fi hálózatra) csatlakozzon, mint a számítógép.
- **2** A készüléken nyissa meg a **Beállítások** menüt, lépjen a **Készülék kapcsolatok** > **Huawei Share** menüpontra, majd engedélyezze a **Huawei Share** és a **Számítógép-megosztás** funkciót.
- **3** Ugyanezen a képernyőn ellenőrizze és jegyezze fel a **Számítógépeken megjelenő név** adatot, majd a felhasználónév és a jelszó megtekintéséhez érintse meg a **Hitelesítés számítógépeken** lehetőséget.
- **4** A Mac számítógépen lépjen a **Finder** > **Go to** > **Network** menübe, kattintson duplán a **Számítógépeken megjelenő név** lehetőségre, válassza a fiók regisztrálása opciót, majd adja meg az előző lépésben feljegyzett felhasználónevet és jelszót. Ezután a Belső tárhely vagy Albumok mappa megjelenik a Mac számítógépen.

Ezeknek a mappáknak a tartalmát a rendszer nem menti el automatikusan a Mac számítógépre, de igény szerint elérhető, másolható és elmenthető a számítógépen.

**5** A Belső tárhely és az Albumok mappában lévő fájlok vagy fényképek szerkeszthetők a Mac számítógépen, és a módosításokat a rendszer automatikusan szinkronizálja a készülékkel. Hasonlóképpen, ha a készüléken szerkeszti a fájlokat vagy a fényképeket, a módosításokat a rendszer szinkronizálja a Mac számítógéppel.

Ezt a funkciót az iOS 10.8 vagy frissebb verziót futtató Mac számítógépek támogatják.

#### **Egyérintéses nyomtatás a Huawei Share használatával**

Hogyan nyomtathatom ki gyorsan az utazásról készült fényképeimet, munkafájljaimat vagy gyermekeim házi feladatát a készülékemről? Élvezze az egyérintéses nyomtatás könnyedségét a Huawei Share használatával.

- $\hat{i}$  A Huawei Share támogatja a képek és a PDF fájlok egyérintéses nyomtatását.
	- <sup>l</sup> A támogatott nyomtatók listájának megtekintéséhez érintse meg a **Tudjon meg többet** lehetőséget a Huawei Share részen (ez a rész a megosztandó képen vagy PDF fájlon lévő Megosztás ikon megérintésével érhető el), a képernyőn lapozzon balra, majd a lista megjelenítéséhez érintse meg a **Milyen nyomtatók támogatottak?** lehetőséget.

A Huawei Share egyérintéses funkciójának használata kényelmes és egyszerű. Használatának elkezdéséhez lapozzon lefelé az állapotsávról az összes gyorsindító megjelenítéséhez, és engedélyezze a **Huawei Share** funkciót, majd a különböző típusú nyomtatók párosításához kövesse az alábbi lépéseket:

#### <sup>l</sup> **Wi-Fi nyomtató/Wi-Fi Direct nyomtató**:

- **1** Kapcsolja be a nyomtatót, és gondoskodjon arról, hogy az ugyanarra a hálózatra csatlakozzon, mint a készüléke, illetve arról, hogy a Wi-Fi Direct funkció engedélyezve legyen.
- **2** A készüléken tekintse meg a nyomtatandó fájlok előnézetét, majd érintse meg a **Megosztás** lehetőséget. Miután a készülék érzékelte a nyomtatót, érintse meg a nevét, és az előnézeti képernyőn állítsa be a paramétereket. Ezután a nyomtatáshoz egyszerűen érintse meg a **NYOMTATÁS** lehetőséget.
- **Bluetooth nyomtató**: Kapcsolja be a nyomtatót, a készüléken tekintse meg a nyomtatandó fájlok előnézetét, majd érintse meg a **Megosztás** lehetőséget. Miután a készülék érzékelte a nyomtatót, érintse meg a nevét, és az előnézeti képernyőn állítsa be a paramétereket. Ezután a nyomtatáshoz egyszerűen érintse meg a **NYOMTATÁS** lehetőséget.
	- Amikor az első alkalommal párosítja a Bluetooth nyomtatót, először ellenőrizze, hogy megtalálható-e a nyomtató, majd a sikeres párosítás érdekében 1 másodpercig tartsa lenyomva a nyomtató bekapcsológombját.

## <span id="page-25-0"></span>**Biztonság és adatvédelem**

## **Arcfelismerés**

#### **Arcvonásainak felvétele és az arcfelismerés engedélyezése**

Az Arcfelismerés lehetővé teszi a készülék gyors és biztonságos feloldását jelszó megadása nélkül.

- A Az arcfelismerés funkció csak akkor használható, ha a tulajdonos fiók van bejelentkezve. A funkció a PrivateSpace által nem támogatott.
	- Az arcfelismerés nem áll rendelkezésre, ha a zárképernyő jelszavát nem adta meg három vagy több egymást követő napon, vagy ha a készüléket távolról zárolta, illetve újraindította.
	- <sup>l</sup> Az arcfelismerés használatakor a szemeit tartsa nyitva, és az arcát fordítsa a készülék felé 20– 50 cm távolságban. Az arcának pontos beolvasásához ne használja ezt a funkciót, amikor sötét környezetben tartózkodik, vagy közvetlen fény felé néz.
	- <sup>l</sup> Jelenleg csak egy arc vehető fel. Az újbóli felvételhez törölje az aktuális arc adatokat.
- **1** Nyissa meg a **Beállítások** alkalmazást. Lépjen a **Adatvédelem** > **Arcfelismerés** menübe, és írja be a zárképernyő jelszavát.
	- Ha még nem állított be zárképernyő jelszót, akkor először állítson be egyet. A 6 számjegyű PIN-kód mellett más típusú jelszavakat is beállíthat: **Minta**, **4 számjegyű PIN-kód**, **Egyéni PIN-kód** vagy **Jelszó**.
- **2** A **Felemeléses felébresztés engedélyezése** opció kiválasztásával a képernyő bekapcsol és felold, amikor a készüléket felemeli és az arca elé tartja. Ha nincs szüksége erre a funkcióra, ne jelölje be. Érintse meg a **Arc felvétele** lehetőséget, és vegye fel az arcát.
- **3** Arcfelismerési módok:
	- <sup>l</sup> **Feloldási módszer kiválasztása**: Az **Arcfelismerés** képernyőn érintse meg a **Készülék feloldása** lehetőséget. Ha a **Közvetlen feloldás** lehetőséget választja, a készülék azonosítja az arcvonásait, és feloldja a képernyőt, amikor a képernyő be van kapcsolva. Ha a **Feloldás húzással** lehetőséget választja, miután a készülék azonosította az arcvonásait, a képernyő feloldásához húzza el az ujját. A **Ki** lehetőséget választva letilthatja az Arcfelismerés funkciót.
	- <sup>l</sup> **A zárképernyő értesítések intelligens megjelenítése**: Engedélyezze a **Értesítések megjelenítése** opciót. A zárképernyőn a készülék elrejti az értesítések részleteit, és csak akkor jeleníti meg azokat, miután felismerte a tulajdonosa arcát.
	- <sup>l</sup> **Hozzáférés az alkalmazás-zárhoz**: A **Hozzáférés az alkalmazás-zárhoz** engedélyezésével férhet hozzá az Alkalmazás-zárhoz és az Arcfelismerés funkcióval lezárt alkalmazásokhoz.

#### **Arcadatok törlése**

Ha már nem szeretné használni az Arcfelismerés funkciót vagy új arcadatot szeretne felvenni, törölheti az aktuális arcadatokat.

<span id="page-26-0"></span>Nyissa meg a **Beállítások** menüt, lépjen a **Adatvédelem** > **Arcfelismerés** menüpontra, kövesse a képernyőn megjelenő utasításokat, adja meg a zárképernyő jelszavát, érintse meg az **Arc adatok törlése** lehetőséget, majd az aktuális arcadatok törléséhez kövesse a képernyőn megjelenő utasításokat.

- <sup>l</sup> Az arcadatok akkor is törlésre kerülnek, ha visszaállít minden beállítást, a készüléket visszaállítja a gyári beállításokra, vagy törli a jelszó beállítását.
	- Az adatai online frissítés esetén nem kerülnek törlésre.

### **Ujjlenyomat**

#### **Ujjlenyomat-felismerés: Élvezze a gyorsabb navigációt és a megerősített biztonságot**

Az ujjlenyomat-felismerés amellett, hogy lehetővé teszi Telefon készüléke gyorsabb feloldását, a személyes információi védelmét is megerősíti.

A következőkre használhatja ujjlenyomatát:

- <sup>l</sup> **Képernyő feloldása egyetlen érintéssel**: El szeretné kerülni a PIN-kódok és a képernyőfeloldáshoz használt mintákkal járó nehézségeket? Használja ujjlenyomatát, hogy egyetlen érintéssel biztonságosan feloldja képernyőjét.
- **· Érje el a privát fájljait**: Fél, hogy elfelejti a Széf vagy az alkalmazás-zár jelszavát vagy, hogy egy olyan ember kezébe kerül, akiben nem bízik? Állítson be egy ujjlenyomat-hozzáférést a Széf és az alkalmazás-zár számára, hogy fájljai és alkalmazásai biztonságosak, és csak Ön által hozzáférhetőek legyenek.

#### **Ujjlenyomat felvétele**

Ujjlenyomatot vehet fel a Telefon készülékén, majd azt használhatja a képernyő feloldására vagy Széf és az Alkalmazás-zár elérésére jelszó használata nélkül.

- A Az ujilenyomatos feloldás csak akkor áll rendelkezésre, ha a feloldás módjának beállítása **Minta**, **PIN kód** vagy **Jelszó**. Ha a készüléket újraindítja vagy az ujjlenyomata nem ismerhető fel, a Telefon feloldásához a képernyő feloldó jelszót kell használnia.
	- Ujjlenyomat felvétele előtt gondoskodjon arról, hogy ujja tiszta és száraz legyen.
- **1** Nyissa meg a **Beállítások** menüt.
- **2** Lépjen a **Adatvédelem** > **Ujjlenyomat azonosító** > **Ujjlenyomat-kezelés** > **Feloldási mód megváltoztatása** menübe, válassza a **Minta**, **4 számjegyű PIN-kód**, **Egyéni PIN-kód** vagy **Jelszó** lehetőséget, majd kövesse a képernyőn megjelenő utasításokat a feloldó jelszó beállításához.
- **3** Miután beállította a feloldó jelszót, az ujjlenyomat felvételéhez érintse meg az **Új ujjlenyomat** lehetőséget.
- <span id="page-27-0"></span>**4** Helyezze az ujját az ujjlenyomat olvasóra. Enyhén nyomjon rá az érzékelőre addig, ameddig a készülék vibrálni nem kezd. Ismételje meg ezt a lépést ujjlenyomata különféle részeinek hozzáadásával.
- **5** A felvétel befejezése után, érintse meg az **OK** lehetőséget.

A képernyő feloldásához egyszerűen helyezze az ujját az ujjlenyomat olvasóra.

#### **Ujjlenyomat hozzáadása vagy módosítása**

A készülékére legfeljebb öt ujjlenyomatot vehet fel. Törölheti vagy át is nevezheti az ujjlenyomatait.

- **1** Nyissa meg a(z) **Beállítások** lehetőséget.
- **2** Lépjen be a(z) **Adatvédelem** > **Ujjlenyomat azonosító** > **Ujjlenyomat-kezelés** menübe.
- **3** A Ujjlenyomat lista részben a következőket teheti:
	- **· Új ujjlenyomat felvétele**: Érintse meg a(z) **Új ujjlenyomat** lehetőséget az új ujjlenyomat felvételéhez.
	- <sup>l</sup> **Ujjlenyomat átnevezése vagy törlése**: Érintsen meg egy előzőleg felvett ujjlenyomatot annak átnevezéséhez vagy törléséhez.
	- <sup>l</sup> **Ujjlenyomat azonosítása**: Érintse meg a(z) **Ujjlenyomat azonosítása** lehetőséget a regisztrált ujjlenyomatok azonosításához és kiemeléséhez.

#### **Ujjlenyomat használata a személyes adatok gyors eléréséhez**

Unja, hogy minden alkalommal meg kell adnia a jelszót, ha el akarja érni a lezárt alkalmazásban vagy a Széfben lévő személyes adatot? Használhatja ujjlenyomatát, hogy könnyen elérje a személyes adatait. Ez a mód kényelmes és biztonságos.

- **1** Nyissa meg a(z) **Beállítások** lehetőséget.
- **2** Lépjen be a(z) **Adatvédelem** > **Ujjlenyomat azonosító** > **Ujjlenyomat-kezelés** menübe.

Ezután a következőket teheti:

- <sup>l</sup> **Ujjlenyomat használata a széf elérésére**: Nyissa meg a(z) **Fájlok** lehetőséget, majd érintse meg a(z) **Széf**, lehetőséget, így elérheti a Széfet az ujjlenyomatával.
- <sup>l</sup> **Ujjlenyomat használata az Alkalmazás-zár által lezárt alkalmazások eléréséhez**: Az ujjlenyomatával ezután kinyithat lezárt alkalmazásokat a főképernyőn.

## **A helymeghatározó szolgáltatások engedélyezése vagy kikapcsolása**

A tartózkodási hely megállapítására vonatkozó jogosultság birtokában az alkalmazások bármikor meghatározhatják az Ön tartózkodási helyét. Ha a helyinformációkat megszerzi egy rosszindulatú alkalmazás, akkor Ön kárt szenvedhet, vagy csalás áldozatául eshet. A helymeghatározó szolgáltatásokat szükség szerint engedélyezheti vagy kikapcsolhatja, és rendszeresen nyomon

követheti és kezelheti az alkalmazások számára biztosított engedélyeket a személyes adatok védelme és a biztonság megőrzése érdekében.

**A helymeghatározó szolgáltatások engedélyezése vagy kikapcsolása**: Nyissa meg a **Beállítások** funkciót, válassza a **Adatvédelem** > **Helyhozzáférés** menüelemet, és engedélyezze vagy kapcsolja ki a **Hozzáférés a tartózkodási helyhez** lehetőséget. Ha engedélyezte a helymeghatározó szolgáltatásokat, beállíthatja a megfelelő helymeghatározási módot. Ha a helymeghatározó szolgáltatások ki vannak kapcsolva, akkor a Telefon – az előre telepített szoftverek (köztük a Find my Telefon) kivételével – az összes alkalmazás és szolgáltatás számára leállítja a helyinformáció gyűjtését és felhasználását. A rendszer kérni fogja a helymeghatározó szolgáltatások engedélyezését, ha megkísérli használni ezeket az alkalmazásokat.

- <sup>l</sup> A funkciók a szolgáltatótól függően változhatnak.
	- <sup>l</sup> A Huawei kizárólag a szükséges funkciók és szolgáltatások biztosítására használja a helyadatokat, személyes információk azonosítása és gyűjtése céljából nem.

**A beltéri helymeghatározást segítő beállítások megadása**: Nyissa meg a **Beállítások** funkciót, válassza a **Adatvédelem** > **Helyhozzáférés** > **Speciális beállítások** menüelemet, és engedélyezze vagy kapcsolja ki a Wi-Fi- és Bluetooth-keresést. A Wi-Fi-hálózatok és Bluetoothkészülékek keresése javítja a beltéri helymeghatározás pontosságát.

## <span id="page-29-0"></span>**Biztonsági mentés és visszaállítás**

### **A Telefon készülék visszaállítása**

Ha a Telefon kezd lelassulni a gyorsítótár és a megmaradt fájlok felhalmozódása miatt, visszaállíthatja a Telefon készüléket a gyorsítótárban lévő fájlok törléséhez és a készülék gyári beállításainak visszaállításához.

**Hálózati beállítások visszaállítása**: Ez a művelet vissza fogja állítani a Wi-Fi, a mobiladat-hálózat és a Bluetooth beállításait, beleértve a hotspot internetmegosztást és a Bluetooth-párosítási információkat. Nem módosít semmilyen egyéb beállítást a Telefon készüléken, és nem töröl adatokat vagy fájlokat.

Nyissa meg a **Beállítások** lehetőséget, lépjen a **Rendszer** > **Visszaállítás** > **Hálózati beállítások visszaállítása** lehetőségre, érintse meg a **Hálózati beállítások visszaállítása** lehetőséget, és kövesse a képernyőn megjelenő utasításokat a beállítások visszaállításához.

**Az összes beállítás visszaállítása**: Ez a művelet vissza fogja állítani a készüléke gyári hálózati beállításait, valamint az ujjlenyomatadatokat, arcadatokat és zárképernyő jelszavakat. Nem fogja visszaállítani a Telefon keresése beállításait vagy a HUAWEI azonosítót, illetve nem fog adatokat vagy fájlokat törölni.

Nyissa meg a **Beállítások** lehetőséget, lépjen a **Rendszer** > **Visszaállítás** > **Minden beállítás visszaállítása** lehetőségre, érintse meg a **Minden beállítás visszaállítása** lehetőséget, és kövesse a képernyőn megjelenő utasításokat a beállítások visszaállításához.

**Gyári beállítások visszaállítása**: Ez a művelet törölni fogja a készülék memóriáját és tárhelyét, beleértve az Ön fiókbeállításait, rendszerbeállításait, alkalmazásadatait, telepített alkalmazásait, zenéit, képeit és dokumentumait, illetve visszaállítja a Telefon készülékét a gyári beállításokra. A gyári beállításokra való visszaállítás előtt készítsen biztonsági mentést.

Nyissa meg a **Beállítások** lehetőséget, lépjen a **Rendszer** > **Visszaállítás** > **Telefon visszaállítása** lehetőségre, érintse meg a **Telefon visszaállítása** lehetőséget, írja be a képernyő feloldó jelszavát (ha van), és kövesse a képernyőn megjelenő utasításokat a beállítások visszaállításához.

## <span id="page-30-0"></span>**Wi-Fi és hálózat**

### **Wi-Fi**

#### **Bevezető Wi-Fi+ funkcióba**

A Wi-Fi+ automatikusan csatlakozik a Wi-Fi hálózatokra a mobil adatforgalom csökkentése érdekében. Amikor a készüléke ismert vagy ingyenes Wi-Fi hálózatot észlel, automatikusan csatlakozik rá. A lehető legjobb internetkapcsolat biztosítása érdekében a készülék automatikusan kiválasztja a legoptimálisabbat a közelben elérhető hálózatok közül.

A Wi-Fi+ engedélyezését követően a készülék:

<sup>l</sup> **Automatikusan kiválasztja az optimális hálózatot, és csatlakozik rá**: A készülék automatikusan csatlakozik a korábban már használt Wi-Fi hálózatokra, ingyenes hálózatokra vagy a mobiladat-hálózatra, az adott tartózkodási helyre jellemző jelerősségtől függően.

A kapcsolat állapotát az állapotsávon lévő ikonok segítségével tekintheti meg:

- A  $\widehat{\mathbb{R}}$  ikon azt jelzi, hogy a készülék Wi-Fi kapcsolattal csatlakozik az internetre.
- A jelerősség sáv bal alsó részén látható  $\widehat{\mathbb{U}}$  ikon jelzi, hogy a készülék mobiladat használatával csatlakozik az internetre.
- **· Automatikusan bekapcsolja a Wi-Fi-t:** A korábban használt Wi-Fi hálózatoktól függően a készülék automatikusan engedélyezi adott helyek Wi-Fi kapcsolatát. Így a készülék nem keres folyamatosan új hálózatokat.
- <sup>l</sup> **Felméri az elérhető hálózatok minőségét**: Felméri az aktuálisan elérhető hálózati hotspotokat, és nem csatlakozik automatikusan olyan hálózathoz, ahol nincs internetkapcsolat.

## <span id="page-31-0"></span>**Alkalmazások és értesítések**

## **Iker-alkalmazás: Bejelentkezés egyszerre két közösségi hálózat fiókba**

Gondolt már rá, hogy milyen jó lenne bejelentkezni két WeChat vagy Facebook fiókba egy Telefon alatt anélkül, hogy folyton váltogatnia kellene közöttük? Az Iker-alkalmazás segítségével bejelentkezhet egyszerre két WeChat vagy Facebook fiókba, hogy a munkát és magánéletet külön kezelje.

Az Iker-alkalmazás csak a WeChat, QQ, LINE, Facebook, Snapchat, WhatsApp és Facebook Messenger alkalmazásokkal működik. Töltse le a legfrissebb verziót ezekből az alkalmazásokból a funkció használatához.

Nyissa meg a **Beállítások** alkalmazást. Lépjen az **Alkalmazások** > **Iker-alkalmazás** alá és engedélyezze az Iker-alkalmazást WeChat, QQ, LINE, Facebook, Snapchat, WhatsApp vagy Facebook Messenger alkalmazásokhoz igény szerint.

Amikor az Iker-alkalmazás engedélyezve van, akkor két WeChat, QQ, LINE, Facebook, Snapchat, WhatsApp vagy Facebook Messenger alkalmazásikon jelenik meg a főképernyőn. Ez azt jelenti, hogy két külön fiókba jelentkezhet be egyszerre. Tartsa nyomva az iker-alkalmazás ikonját a főképernyőn az Iker-alkalmazás funkció gyors kikapcsolásához.

## <span id="page-32-0"></span>**Hang és kijelző**

### **A Ne zavarj mód beállítása**

A Ne zavarj mód tiltja az ismeretlenektől érkező hívásokat, és csak akkor értesíti Önt, ha a kiválasztott ismerőseitől érkezik hívása vagy üzenete.

Nyissa meg a **Beállítások** lehetőséget, majd lépjen a **Hangok** > **Ne zavarj** lehetőségre a következők elvégzéséhez:

- <sup>l</sup> **Ne zavarj**: Érintse meg a **Ne zavarj** lehetőséget a funkció azonnali engedélyezéséhez vagy kikapcsolásához.
- <sup>l</sup> **Szabály ütemezése**: Megelőzheti, hogy bizonyos megadott időszakokban, például hétvégén vagy esténként zavarják. Érintse meg az **Időzített** lehetőséget az időszak és az ismétlődés beállításához.
- <sup>l</sup> **Hívások engedélyezése a fontos partnerektől**: Válassza ki a **Hívások** lehetőséget, majd a **Csak kapcsolatok** vagy a **Csak a kedvencek** lehetőséget.
- <sup>l</sup> **Üzenetek engedélyezése a fontos partnerektől**: Válassza ki az **Üzenetek** lehetőséget, majd a **Csak kapcsolatok** vagy a **Csak a kedvencek** lehetőséget.
- <sup>l</sup> **Megismételt hívások csengésének engedélyezése**: Az **Ismétlődő hívások** alapértelmezetten engedélyezett. Készüléke csengeni fog, ha ugyanarról a számról 3 percen belül több hívás érkezik.

### **Hangbeállítások konfigurálása**

Amikor filmet néz vagy játszik, a készülék automatikusan sztereó hangra vált, hogy teljesebbé tegye a hangélményt. Konfigurálhatja a csengőhang és a hangos emlékeztetők beállításait is, hogy azok megfeleljenek a különféle helyzeteknek.

**A rendszerhangerő beállítása**: A média hangerejének módosításához nyomjon meg egy

hangerőszabályzó gombot, majd csúsztassa el. Egy másik megoldásként a megérintésével megjelenítheti a hangbeállítások képernyőt, és beállíthatja a csengőhang, a média és az ébresztő hangerejét.

- A hangerőt a rendszerbeállításokban is beállíthatja. Nyissa meg a **Beállítások** menüt, érintse meg a **Hangok** lehetőséget, és a hangerő beállításához húzza el a csúszkát.
- A hangbeállítások képernyőn érintse meg az **Alapértelmezett hangerőszabályzó gomb** lehetőséget, és válassza a **Csengőhang hangereje** opciót. Ekkor a hangerőszabályzó gombok használatával állíthatja be a csengőhang hangerejét.

**Váltás a hang, a rezgés és a néma mód között**: Az értesítési sáv megnyitásához lapozzon lefelé az állapotsávról. A megérintésével válthat a **Hang**, a **Néma** és a **Rezgés** mód között.

**Billentyűzet és értesítő hangok engedélyezése**: Nyissa meg a **Beállítások** menüt, lépjen a **Hangok** > **További hangbeállítás** menübe és engedélyezze vagy tiltsa le a billentyűzet hangjait, a képernyőkép hangját és az érintés rezgését.

**A készülék beállítása Néma módra**: A **Hangok** képernyőn engedélyezze a **Néma mód** funkciót, majd engedélyezze a **Rezgés néma üzemmódban** funkciót. Ekkor, ha bejövő hívása érkezik, a képernyő világít és a készülék rezeg.

**A csengőhangok és értesítési hangok testreszabása**: A **Hangok** képernyőn válasszon ki egy tetszőleges csengőhangot.

**Indítási hang letiltása**: Lépjen a **Hangok** > **További hangbeállítás** menübe és tiltsa le az **Indítási hang** funkciót.

## <span id="page-34-0"></span>**Tárhely**

### **Memória-karbantartás engedélyezése**

A készülék működése idővel lelassulhat a szabad tárhely méretének csökkenése miatt. A Memóriatisztítással tárhelyet szabadíthat fel, javíthatja a rendszer teljesítményét, és biztosíthatja a készülék zökkenőmentes működését.

Nyissa meg a **Optimalizáló** pontot, majd érintse meg a **Tisztítás** lehetőséget a memória tisztításához és a gyorsítótár törléséhez, hogy így optimalizálhassa a teljesítményt. Ha még mindig kevés a tárhely, végezzen mélytisztítást, amellyel további tárhely szabadítható fel.

## <span id="page-35-0"></span>**Intelligens asszisztens**

## **A készülék funkcióinak elérése bárhonnan a Navigációs dokkal**

Egy alkalmazás bezárásához vagy a főképernyőre való visszatéréshez a készülék alján lévő navigációs sáv használható. A készülék Navigációs dokk funkciójának engedélyezésével elkerülheti a navigációs gombok használatát, és kényelmesen, egy kézzel használhatja a készüléket.

Nyissa meg az **Beállítások** alkalmazást. Lépjen a **Rendszer** > **Rendszernavigáció** > **Navigációs dokk** menübe, és engedélyezze a **Navigációs dokk** funkciót. Megjelenik a Navigációs dokk a képernyőn. A dokkot tetszés szerint bárhová elhúzhatja. A Navigációs dokkal a következő műveletek végezhetők:

- <sup>l</sup> **Vissza**: Érintse meg egyszer a Navigációs dokkot az egy lépéssel való visszalépéshez, vagy érintse meg duplán a két lépéssel való visszalépéshez.
- <sup>l</sup> **Főképernyő**: Tartsa nyomva a Navigációs dokkot, majd engedje el a főképernyőre való ugráshoz.
- <sup>l</sup> **Háttéralkalmazások megtekintése**: Tartsa nyomva a Navigációs dokkot, és lapozzon balra vagy jobbra a háttérben futó alkalmazások megjelenítéséhez.

## <span id="page-36-0"></span>**Rendszer**

## **Kisegítő lehetőségek**

#### **A színkorrekció engedélyezése**

A színkorrekció lehetővé teszi a készülék számára, hogy kompenzálja a színvakságot.

Ha engedélyezve van a színkorrekció, a normál színlátással rendelkező felhasználók számára nehézséget jelenthet bizonyos színek megtekintése.

Nyissa meg a **Beállítások** menüpontot, lépjen az **Intelligens asszisztens** > **Kisegítő lehetőségek** > **Színkorrekció** lehetőségre, majd engedélyezze a **Színkorrekció** funkciót. Érintse meg a **Javítási mód** lehetőséget a kívánt színkorrekciós mód kiválasztásához.

## **Általános beállítások**

#### **Memória- és tárhelyállapot megtekintése**

Nem biztos abban, hogy mekkora memóriája és tárhelye maradt, miután a Telefon készülékét hosszú ideje használta? Megtekintheti a Telefon készülékének memória és tárhely információt a memória és tárhely használatának figyelemmel kíséréséhez, és eldöntheti, hogy végrehajt-e tisztítást. Nem minden készülék támogatja a microSD kártyákat.

Nyissa meg a(z) **Beállítások** funkciót, a memóriahasználat megtekintéséhez érintse meg a(z) **Tárhely** lehetőséget, és szabadítson fel még több helyet a rendelkezésre álló tárhelyből.

**Tárhely felszabadítása (javasolt)**: A(z) **TISZTÍTÁS** lehetőség kiválasztásával megtekintheti az alkalmazások használati adatait. A keresési eredmények alapján kézzel is megtisztíthatja a rendszert a javasoltak szerint, vagy megadhatja a törlendő elemeket.

#### **Képernyőidő ellenőrzése**

A Digitális egyensúly funkció lehetővé teszi az alkalmazáshasználat ellenőrzését, segít kezelni a képernyőidőt, és elősegíti az egészségesebb telefonhasználati szokások kialakulását.

Készülékhasználatai szokásainak ellenőrzéséhez nyissa meg a **Beállítások** menüt és lépjen a **Digitális egyenleg** > **Bővebben** menüpontra.

**A mai nap képernyőidejének ellenőrzése:** Érintse meg a **Ma** lehetőséget és ellenőrizze a **Képernyőidő**, **Alkalmazáshasználat**, **Feloldás** adatokat.

**Az elmúlt hét nap képernyőidejének ellenőrzése:** Érintse meg az **Utolsó hét nap** lehetőséget, és ellenőrizze a **Képernyőidő**, **Alkalmazáshasználat**, **Feloldás** adatokat.

## <span id="page-37-0"></span>**Jogi nyilatkozat**

### **Jogi nyilatkozat**

#### **Copyright © Huawei Technologies Co., Ltd. 2019. Minden jog fenntartva.**

A kézikönyv másolása vagy továbbítása a Huawei Technologies Co., Ltd. illetve leányvállalatai (a továbbiakban: "Huawei") előzetes írásos hozzájárulása nélkül minden módon és formában tilos. A jelen útmutatóban leírt termék a Huawei és esetleges licencadók szerzői joggal védett szoftvereit tartalmazhatja. Az ügyfelek semmilyen módon nem reprodukálhatják, terjeszthetik, módosíthatják, fejthetik vissza, bonthatják elemeire, törhetik fel a titkosítását, lízingelhetik, engedményezhetik, illetve licencelhetik tovább a nevezett szoftvert, leszámítva azt az esetet, amikor ezen korlátozásokat jogszabály tiltja, vagy ha a fentiek valamelyikét a szerzői jogok tulajdonosai engedélyezik.

#### **Védjegyek és engedélyek**

A HONOR, HUAWEI, HUAWEI ÉS VIZ a Huawei Technologies Co., Ltd. védjegyei vagy bejegyzett védjegyei. Az Android™ a Google Inc. védjegye.

A *Bluetooth*® kifejezés és logók a *Bluetooth SIG, Inc.* tulajdonában álló, bejegyzett védjegyek, amelyeket a Huawei Technologies Co., Ltd. licenc alapján használ.

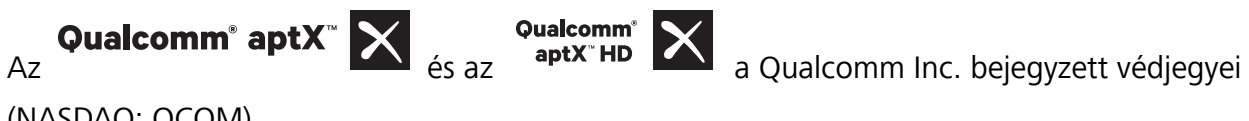

(NASDAQ: QCOM).

Az N jel az NFC Forum, Inc. bejegyzett védjegye az Egyesült Államokban és egyéb országokban.

A "Qi" embléma a Wireless Power Consortium márkajelzése.

Az összes egyéb említett védjegy, termék, szolgáltatás és vállalatnév birtokosai esetenként a tulajdonosaik.

#### **Tájékoztatás**

A jelen dokumentumban leírt terméknek és kellékeinek egyes funkciói a telepített szoftvertől és a helyi hálózat kapacitásától és beállításaitól függnek, s így aktiválásuk meghiúsulhat, illetve a helyi hálózat működtetője vagy a hálózati kiszolgáló korlátozhatják azokat.

A jelen dokumentumban található leírások ezért nem feltétlenül felelnek meg pontosan az ön által megvásárolt terméknek, illetve kellékeknek.

A Huawei fenntartja a jogot a jelen kézikönyvben szereplő információk vagy specifikációk előzetes bejelentés és bármiféle felelősségvállalás nélküli módosítására.

#### **Harmadik felek szoftvereivel kapcsolatos nyilatkozat**

A termékkel együtt szállított, harmadik felek által biztosított szoftverek és alkalmazások szellemi tulajdonjogai nem a Huaweiéi. A Huawei ennélfogva harmadik felek által biztosított szoftverekre és alkalmazásokra semmiféle garanciát nem nyújt. A Huawei emellett támogatást sem nyújt a harmadik felek által biztosított szoftverek és alkalmazások felhasználóinak, és nem vállal felelősséget a harmadik felek által biztosított szoftverek és alkalmazások funkcióinak, illetve működésének tekintetében.

A harmadik felek által biztosított szoftverek és alkalmazások szolgáltatásai bármikor megszakíthatók, illetve felfüggeszthetők, a Huawei semmilyen tartalom vagy szolgáltatás elérhetőségére nem vállal garanciát. A harmadik fél szolgáltatók tartalmaikat és szolgáltatásaikat a Huawei érdekkörén kívül eső hálózatokon, illetve átviteli eszközökön keresztül biztosítják. A Huawei kijelenti, hogy a vonatkozó jogszabályok által megengedett lehető legnagyobb mértékben elutasít minden kártérítést vagy felelősséget harmadik fél szolgáltatók által nyújtott szolgáltatásokkal, illetve a harmadik fél szolgáltatók által nyújtott tartalmak vagy szolgáltatások megszakadásával kapcsolatban.

A Huawei nem vállal felelősséget a termékre telepített szoftverek, illetve feltöltött vagy letöltött, harmadik féltől eredő anyagok, úgymint többek között szövegek, képek, videók vagy szoftverek jogszerűségéért és minőségéért, sem semmilyen más szempontból. A szoftverek telepítéséből, illetve harmadik felektől származó anyagok feltöltéséből vagy letöltéséből eredő minden következmény után, beleértve ebbe a szoftver és a jelen termék inkompatibilitását is, minden felelősséget az ügyfél visel. Ez a termék a nyílt forráskódú Android™ platformon alapul. A Huawei szükségszerű módosításokat végzett a platformon. Elképzelhető tehát, hogy a termék nem támogat minden olyan funkciót, amely a normál Android platform támogatását élvezi, illetve harmadik felek által gyártott szoftvertermékekkel előfordulhat inkompatibilitás. Ilyen inkompatibilitásokat illetően a Huawei semmiféle garanciát és szavatosságot sem nyújt, és kifejezetten kizárja a felelősséget ezen ügyekben.

#### **GARANCIA KORLÁTOZÁSA**

A JELEN ÚTMUTATÓ TELJES TARTALMÁT ÖN ÚGY KAPJA KÉZHEZ, "AHOGY VAN". A VONATKOZÓ JOGSZABÁLYOK ÁLTAL TÁMASZTOTT KÖVETELMÉNYEKET LESZÁMÍTVA A JELEN ÚTMUTATÓ PONTOSSÁGÁRA, MEGBÍZHATÓSÁGÁRA, ILLETVE TARTALMÁRA SEMMILYEN KIFEJEZETT VAGY VÉLELMEZETT GARANCIA NEM VONATKOZIK, BELEÉRTVE EBBE TÖBBEK KÖZÖTT, DE NEM KIZÁRÓLAG, A PIACKÉPESSÉGRE ÉS AZ ADOTT CÉLRA VALÓ ALKALMASSÁGRA VONATKOZÓ VÉLELMEZETT GARANCIÁKAT.

A HUAWEI A VONATKOZÓ JOGSZABÁLYOK ÁLTAL MEGENGEDETT LEHETŐ LEGNAGYOBB MÉRTÉKIG NEM VÁLLAL FELELŐSSÉGET A KONKRÉT, ESETLEGES, KÖZVETETT VAGY KÖVETKEZMÉNYES KÁROKÉRT, ELMARADT HASZONÉRT, ÜZLETKÖTÉSÉRT VAGY BEVÉTELÉRT, ELVESZETT ADATOKÉRT, ELMARADT VÁSÁRLÓKÉRT, VALAMINT ELVÁRT MEGTAKARÍTÁSOKÉRT, FÜGGETLENÜL ATTÓL, HOGY EZEN VESZTESÉGEK ELŐRE LÁTHATÓAK VOLTAK-E VAGY SEM.

A HUAWEI A JELEN ÚTMUTATÓBAN LEÍRT TERMÉK HASZNÁLATÁVAL KAPCSOLATOS MAXIMÁLIS KÁRTÉRÍTÉSI FELELŐSSÉGE NEM HALADHATJA MEG AZ ÜGYFÉL ÁLTAL A TERMÉK MEGVÁSÁRLÁSÁÉRT FIZETETT ÖSSZEGET (EZ A KORLÁTOZÁS, AMENNYIBEN VONATKOZÓ JOGSZABÁLY AZ ILYEN KORLÁTOZÁST TILTJA, A SZEMÉLYI SÉRÜLÉSEKRE VONATKOZÓ KÁRTÉRÍTÉSI FELELŐSSÉGRE NEM VONATKOZIK).

#### <span id="page-39-0"></span>**Behozatali és kiviteli szabályok**

Az ügyfelek kötelesek minden vonatkozó import- és exportjogszabály betartására, és kötelesek a jelen útmutatóban említett termék (beleértve a benne található szoftvert és műszaki adatokat) exportálásához, újraexportálásához, illetve importálásához szükséges összes engedélyt beszerezni az államtól.

### **Személyes információk és adatbiztonság**

Bizonyos funkciók vagy külső féltől származó alkalmazások az eszközön használva azt eredményezhetik, hogy személyes információi, adatai elvesznek, vagy hozzáférhetővé válnak mások számára. Az alábbi módszerek használatával védheti jobban a személyes adatait:

- Tárolja biztonságos helyen a készülékét, hogy megelőzze az illetéktelen használatot.
- <sup>l</sup> Zárolja az eszköz képernyőjét, és a zárolás feloldásához hozzon létre jelszót vagy feloldási mintát.
- <sup>l</sup> Rendszeresen mentse el a SIM-kártyán, a memóriakártyán vagy az eszköz memóriájában tárolt személyes információit. Amennyiben másik készülékre vált, távolítsa el vagy törölje a személyes információkat a régi eszközről.
- · Ne nyisson meg üzeneteket és e-maileket idegenektől, hogy megelőzze a készülék vírusfertőzését.
- Amikor a készüléket internet böngészésre használja, ne látogasson olyan weblapokra, amik biztonsági kockázatot jelenthetnek, hogy megelőzze a személyes adatai ellopását.
- <sup>l</sup> Amennyiben olyan szolgáltatásokat használ, mint a hordozható Wi-Fi hotspot vagy a Bluetooth, a jogosulatlan hozzáférés meggátolásához lássa el jelszóval ezeket a szolgáltatásokat. Kapcsolja ki ezeket a szolgáltatásokat, amikor nem használja őket.
- <sup>l</sup> Telepítsen eszközbiztonsági szoftvereket és rendszeresen indítson víruskeresést.
- <sup>l</sup> Győződjön meg róla, hogy a harmadik féltől érkező alkalmazások hiteles forrásból származnak-e. A harmadik féltől származó letöltött alkalmazásokon víruskeresést kell végezni.
- Telepítsen a Huawei vagy hitelesített harmadik fél által kiadott biztonsági szoftvereket vagy frissítéseket.
- Ha harmadik féltől származó, nem hitelesített szoftvert használ a készülék frissítéséhez, azzal károsíthatja a készüléket és veszélynek teheti ki személyes adatait. Javasolt, hogy a készülék online frissítés funkcióját használja, vagy a hivatalos frissítőcsomagot töltse le a Huawei hivatalos weblapjáról.
- <sup>l</sup> Bizonyos alkalmazások tartózkodási helyet érintő információkat használnak fel és továbbítanak. Ennek eredményeképpen egy harmadik fél megoszthatja az Ön tartózkodási helyének adatait.
- <sup>l</sup> Egyes alkalmazás fejlesztők kimutatás és diagnosztikai információkat gyűjthetnek a készüléken a termékeik és szolgáltatásaik fejlesztéséhez.

### **Segítség igénylése**

Olvassa el a telefonhoz mellékelt Gyors útmutatót.

A jogi információk megtekintéséhez érintse meg a **Beállítások** > **Rendszer** > **A telefon névjegye** > **Szabályozások** menüpontot.

Bővebb információkért látogasson el a következő oldalra: http://consumer.huawei.com/en/.

A jelen útmutató csak tájékoztatási célokat szolgál. A tulajdonképpeni termék, beleértve ebbe többek között, de nem kizárólag a színét, méretét és a képernyő elrendezését, eltérő lehet. A jelen útmutatóban található állítások, információk és ajánlások semmiféle kifejezett vagy vélelmezett garanciát nem jelentenek.

Az ön országában, térségében használható legújabb forróvonal-elérhetőségek, illetve e-mail címek érdekében látogasson el a http://consumer.huawei.com/en/support/hotline oldalra.

Modell: HRY-LX1T

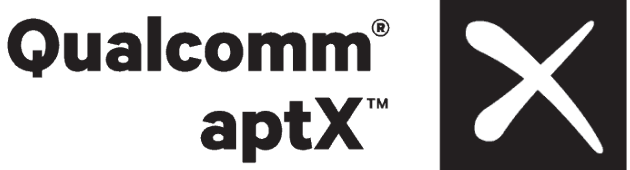

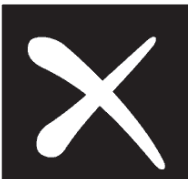

EMUI 9.1\_01